# **LOWRANCE LVR-880US & LVR-880EU VHF Radio Operation Instructions**

#### Pic of LVR-880US

**LVR-880US** 

#### Pic of LVR-880EU

**LVR-880EU**

#### **FCC RF Exposure**

 **The antenna(s) used for this transmitter must not be co-located or operating in conjunction with any other antenna or transmitter. This device is approved with emissions having a source-based time-averaging duty factor not exceeding 50%.Maintain a minimum of 89 cm (35 inches) distance between the antenna and any person.Failure to observe these restrictions will result in exceeding the FCC RF exposure limits.** 

Copyright © 2008 Navico All rights reserved.

Lowrance™ is a registered trademark of Navico.

Insert standard copyright protection, disclaimer, website and address information.

Insert standard safety information and icons.

## **CONTENTS**

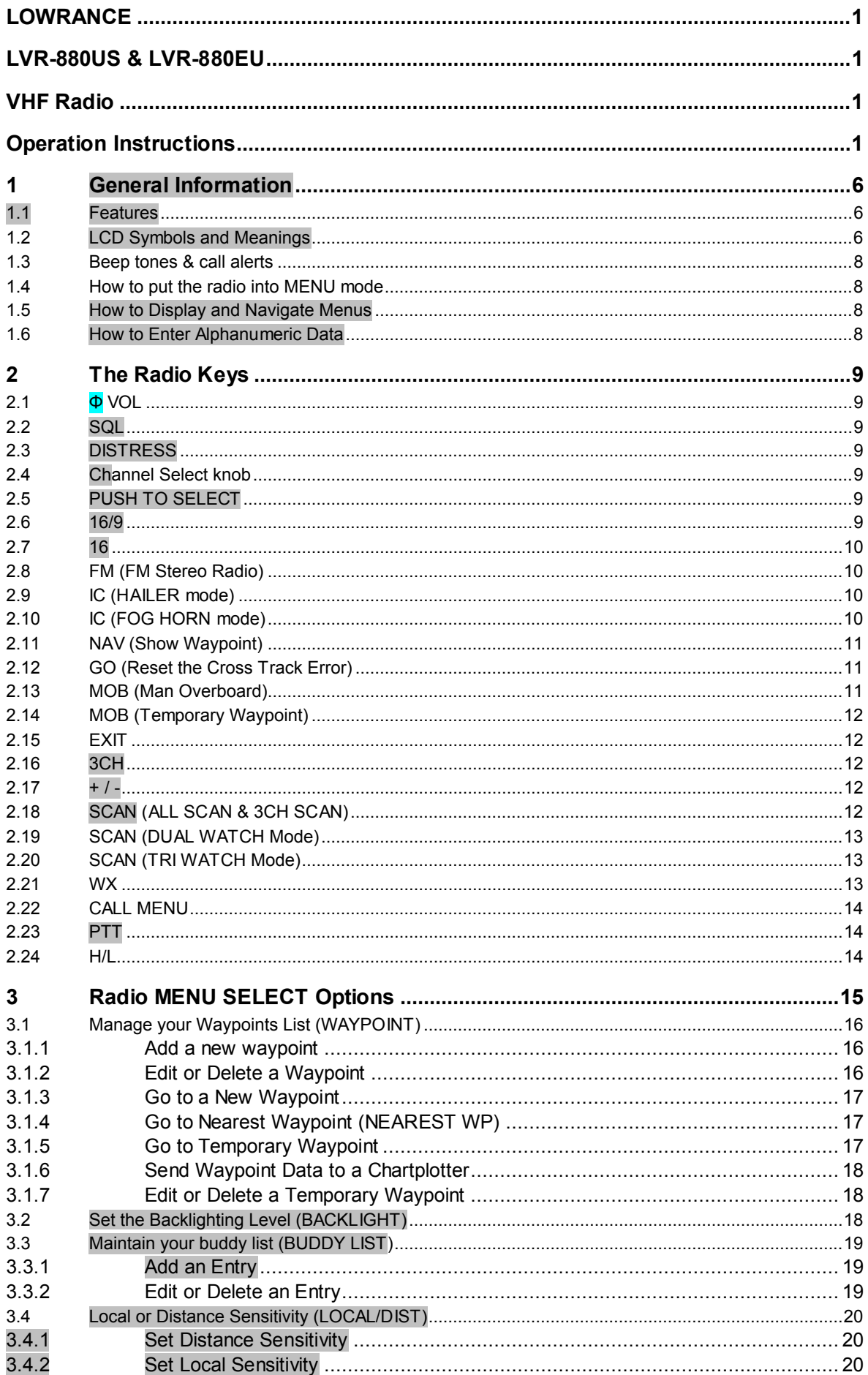

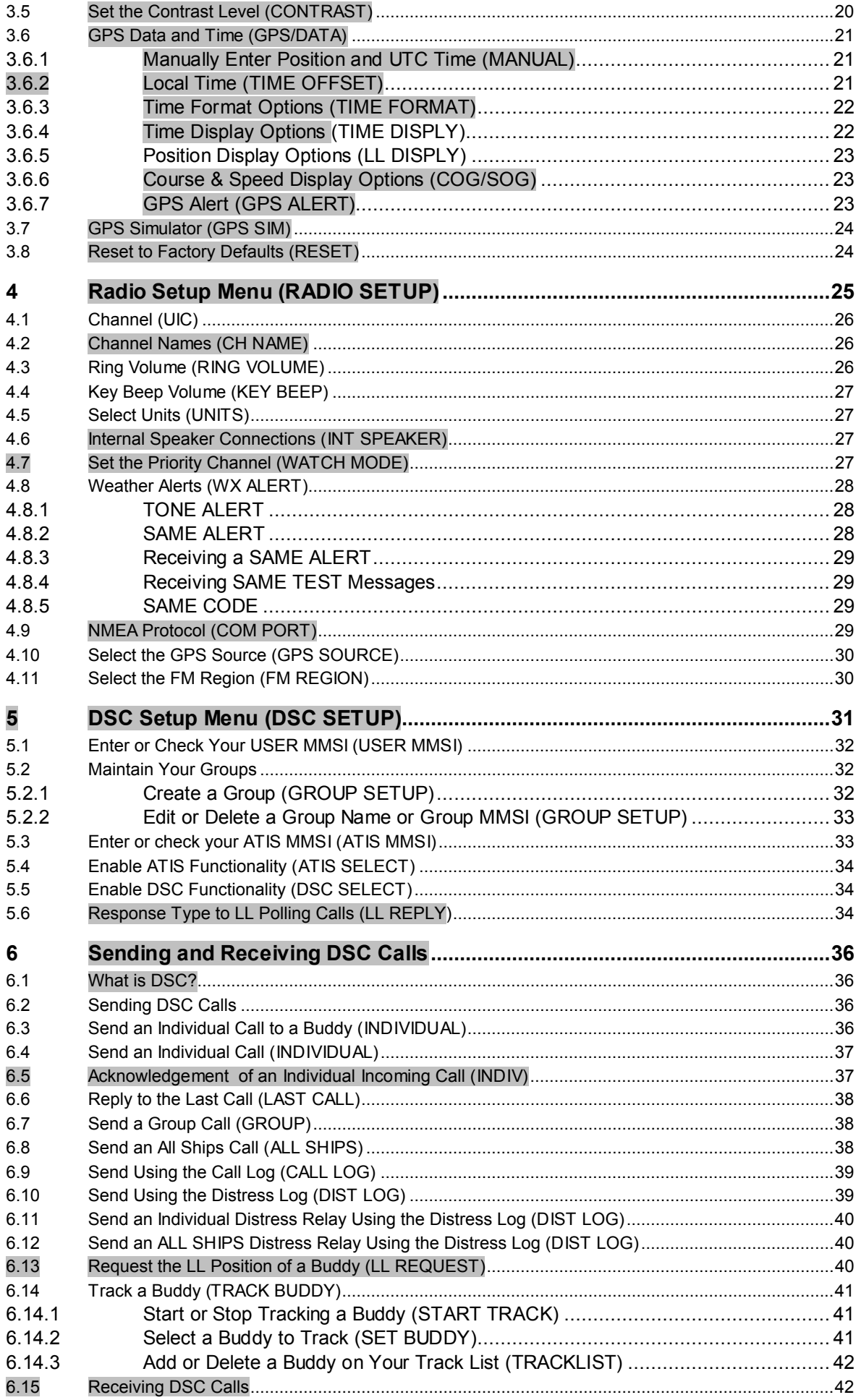

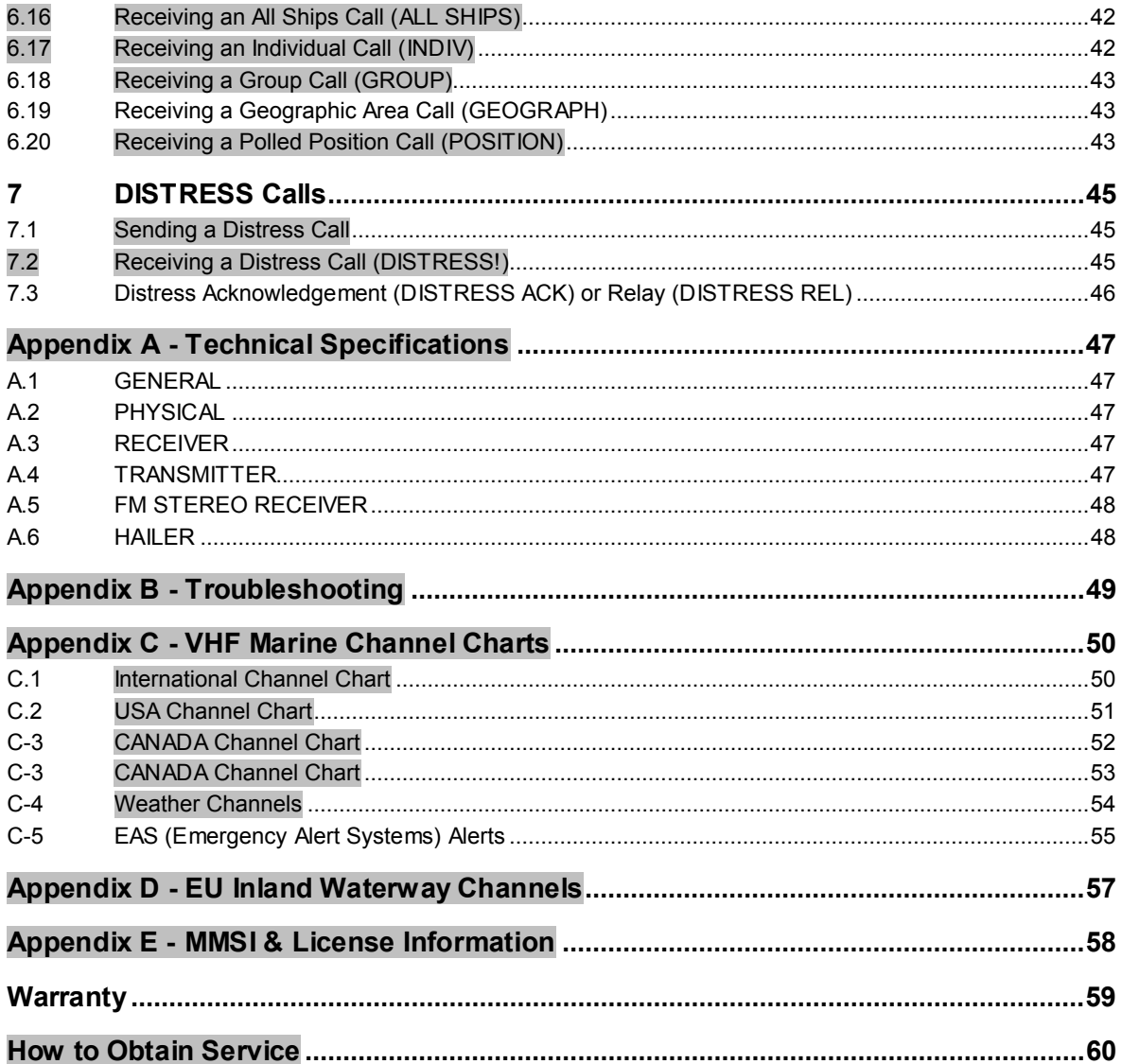

## **1 General Information**

#### **1.1 Features**

Congratulations on your purchase of a Lowrance LVR-880US or LVR-880EU marine band VHF radio. Both models provide you with the following useful features:

- Prominent channel display
- Adjustable contrast settings for the LCD
- Adjustable keypad backlighting for easy night-time use
- Waterproof and submersible to comply with JIS-7
- Choice of High or Low (25 W or 1 W) transmission power
- Access to all currently available Marine VHF Channel Banks (USA, Canada, International) including weather channels where available
- Special CH16 or CH16/9 key for quick access to the priority (International Distress) channel
- Special 3CH key for quick selection of your three favorite channels
- DISTRESS call button to automatically transmit the MMSI and position until an acknowledgement is received
- Easy access to a buddy list of up to 20 favorite people
- MMSI storage for three favorite groups
- **GROUP CALL and ALL SHIPS CALL Facility**
- Rotary channel selector knob with PUSH TO SELECT function
- Speaker microphone with large PTT key and 6 keys for easy channel and mode selection
- 22 W Hailer with talkback capability
- Jack for (optional) external speaker
- Foghorn (manual and automatic)
- FM stereo radio capability with global bands
- Great Circle GPS navigation calculations to a waypoint (stores up to 200 waypoints)
- Local / Distance sensitivity to eliminate noise in high traffic urban areas
- Adjustable squelch control
- Automatic position and time update when connected to a GPS receiver
- **Memory retention**
- Memory channel scan
- All channel priority scan
- Dual / Tri Watch capability
- Call log for the 20 most recent incoming DSC calls
- Distress call log for the 10 most recent distress calls
- LL position polling and Track Your Buddy feature
- NMEA0183 for GPS, Distress and Polling calls
- NMEA2000 connectivity
- DSC (Digital Select Calling) capability that meets USCG SC101 standards. *LVR-880US only*
- DSC (Digital Select Calling) capability that meets EC Class D standards. *LVR-880EU only*
- 10 weather channels (where available), NOAA and SAME weather alert capability. *LVR-880US only*
- ATIS facility for inland waterways. *LVR-880EU only*

## **1.2 LCD Symbols and Meanings**

All the symbols that may appear on the LCD are explained here.

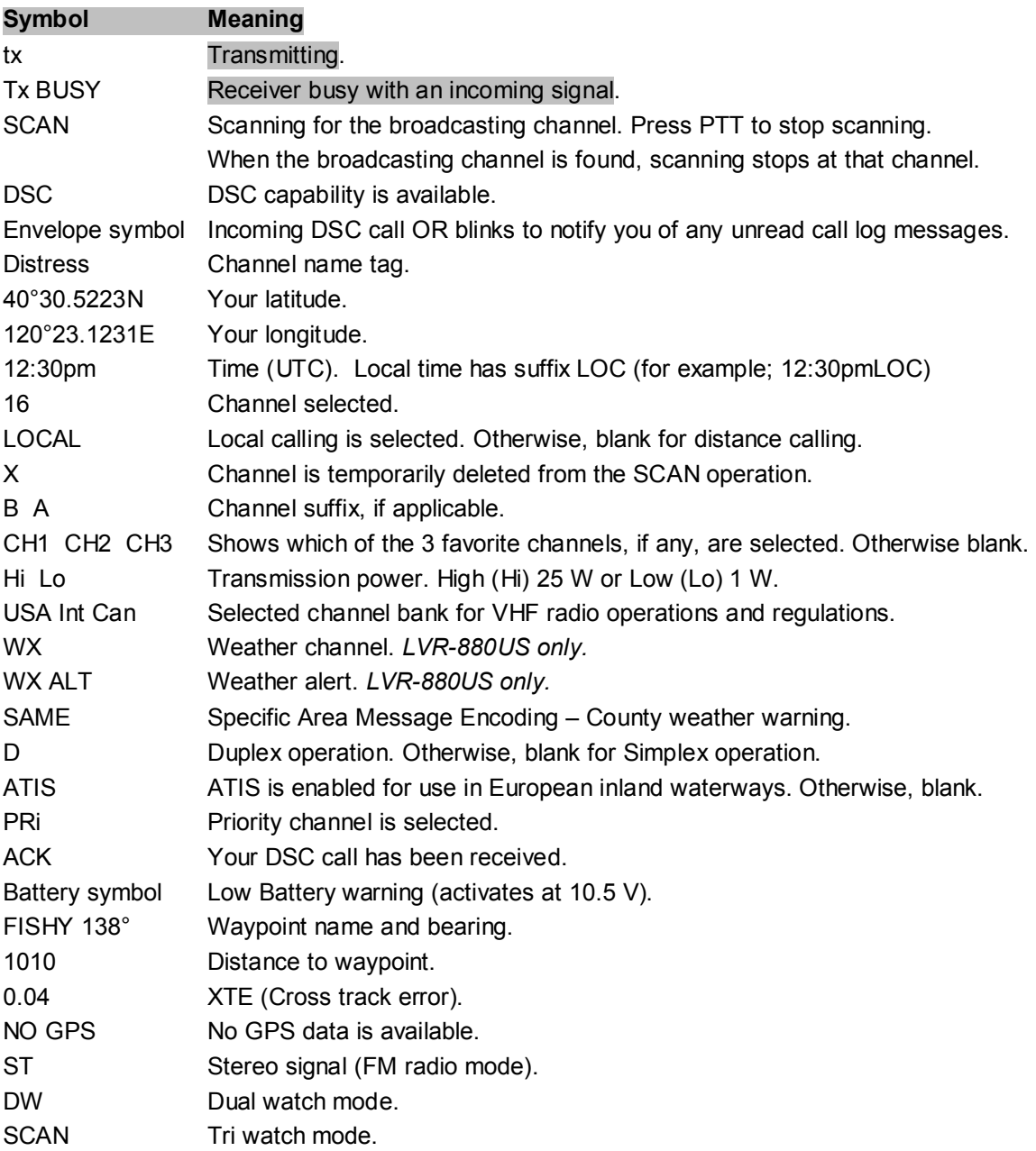

### A typical operational display is shown here.

### INSERT SCREENSHOT FROM GIFTBOX

The bottom line is blank when a waypoint is not selected. This operational display shows:

- the channel that you are receiving (CH16)
- The channel name tag (Distress)
- your latitude (40°30.5223N) and longitude (120°23.1231E) and UTC time in 12 hour format (12:15pm).
- the name of the destination waypoint (FISHY), its bearing (138°), your distance in nautical miles, mile, or kilometers (depending on your choice of units), and any cross track error (XTE) are shown.

### **1.3 Beep tones & call alerts**

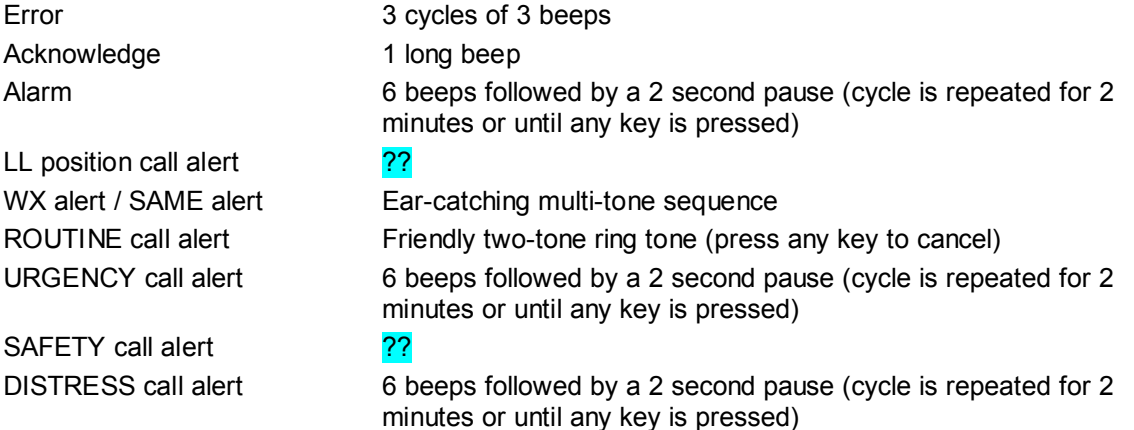

### **1.4 How to put the radio into MENU mode**

You can customize many settings on the LVR-880 to suit your own preferences and enter and store alphanumeric data (such as a buddy name), but you cannot do this while the radio is operational, you must put the radio into MENU mode first.

1. Hold down CALL MENU for about 3 seconds to put the radio in MENU mode.

Note that only three menu items can be displayed at any one time on the LCD.

2. Press EXIT or PTT any time to quit MENU mode and return to operational mode.

#### **1.5 How to Display and Navigate Menus**

Hold down CALL MENU for about 3 seconds to put the radio in MENU mode.

To navigate through a menu:

- 1. Press + or on the microphone OR turn the Channel Select knob on the base station to scroll up or down through the menu until the cursor is positioned at the desired option.
- 2. Press ENT (the center of the Channel Select knob) to display that option.

#### **1.6 How to Enter Alphanumeric Data**

- 1. Hold down CALL MENU for about 3 seconds to put the radio in MENU mode.
- 2. For example, select BUDDY LIST then press ENT. Press ENT again for a new Buddy and enter the alphanumeric name.
- 3. Press + or on the microphone OR turn the Channel Select knob to step through alphanumeric characters one at a time.
- 4. Press ENT (the center of the Channel Select knob) to confirm your choice or setting.
- 5. If you make an error, press until < is displayed, then push the center of the Channel Select knob to backup.

## **2 The Radio Keys**

All possible keys and their functions are listed here. Note that some of the keys may not available, depending on your Lowrance VHF radio model.

### **2.1 Φ VOL**

**Volume and Power.** Turn clockwise to power on. After displaying the startup LCD briefly, the radio goes to operational mode in CH16, Hi power transmission, and shows your current position and time if GPS data is available.

Continue to turn until a comfortable volume is reached. It will also adjust the settings of an external speaker, if the internal speaker is turned OFF in the Radio Setup MENU..

## **2.2 SQL**

**Squelch or Threshold Level.** Sets the threshold level for the minimum receiver signal.

Turn fully counterclockwise until random noise is heard, then turn slowly clockwise until the random noise disappears. Make another ¼ turn clockwise for best reception in open sea conditions. In areas of high noise (eg close to large cities) reception may improve if sensitivity is reduced. Either turn SQL slowly clockwise OR use the LOCAL setting. See section 3.4.

## **2.3 DISTRESS**

**Send DSC Distress call.** Lift the red cover door then press and release DISTRESS to show the DISTRESS menu.

Select the category you want to transmit.

Hold down DISTRESS for about 3 seconds to transmit.

The DISTRESS key can also be held down continuously to transmit an "undefined" category Distress call. See Chapter 7 for more information about distress calls.

## **2.4 Channel Select knob**

**Change channel.** When you are in operational mode, turn to step through the channels one at a time and select a channel.

 The current channel is shown on the LCD in BIG digits. It may have a designator suffix (A B, or D) in small letters below the channel number. If D is shown, this means DUPLEX operation. See Appendix C for a complete listing of channel frequencies.

**Scroll through menus.** When you are in MENU mode, turn to scroll the cursor through the menu options.

## **2.5 PUSH TO SELECT**

**ENT.** When you are in MENU mode, push the center of the Channel Select knob to ENTER your choice or setting. This is referred to throughout the manual as "press ENT".

## **2.6 16/9**

*LVR-880US only*.

**Priority channel.** Also on the microphone. Press to cancel all other modes and to tune into the priority channel on Hi power. Press again to return to your original channel.

The default is Channel 16. To make Channel 09 the default instead, hold down 16/9 until a beep sounds and 09 is displayed.

The PRi annunciator shows the selected priority channel that will be accessed with a quick press of the 16/9 key.

## **2.7 16**

*LVR-880EU only*.

**Priority channel.** Also on the microphone. Press to cancel all other modes and to tune into the priority channel, Channel 16, on high power. Press again to return to your original channel.

## **2.8 FM (FM Stereo Radio)**

*Note: You need to select your FM region. This selection specifies the range of the frequency band and the frequency steps. See Section 4.11.* 

Press FM to enter FM RADIO mode and tune automatically to the most recent memorized frequency.

The LCD shows FM and the frequency (in this example, FM 106.35 MHz).

The ST symbol appears if a stereo signal is detected (not shown in this example).

FM<br>106.35<sub>MHz</sub> To quickly tune to a different FM radio station, turn the Channel Select knob FISHY 035°1684‰ 0.02▶ OR press + or - to change the frequency.

Press EXIT to return to operational mode.

If you are in FM RADIO mode, you can press ENT to enter SCAN mode. The SCAN symbol appears on the LCD. Turn the Channel Select knob left or right to move to the next strong channel. After the channel is selected, press ENT again to exit SCAN mode.

## **2.9 IC (HAILER mode)**

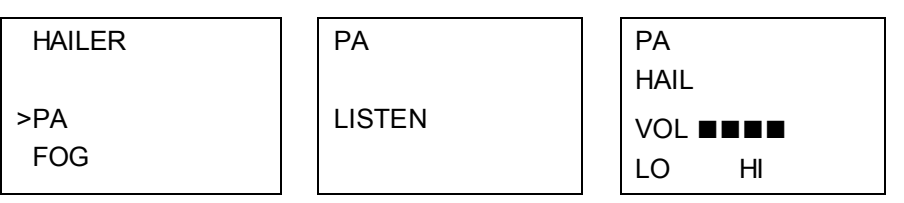

- 1. Hold down IC for about 3 seconds to enter HAILER mode. Press ENT.
- 2. Press PTT to talk through the hailer. Turn the Channel Select knob OR press + or to change the volume.
- 3. Release PTT to LISTEN.
- 4. Press EXIT to return to operational mode.

## **2.10 IC (FOG HORN mode)**

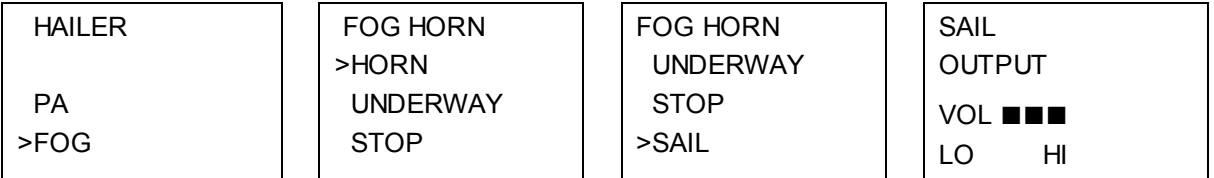

- 1. Hold down IC for about 3 seconds to enter HAILER mode.
- 2. Select FOG and press ENT. There are 8 choices of of internationally recognized fog horn sounds and timing:
- HORN
- UNDERWAY
- STOP
- **SAIL**
- ANCHOR
- TOW
- AGROUND
- **SIREN**
- 3. Scroll through the menu to select a fog horn, then press ENT to start the fog horn sounding. The fog horn will sound automatically until you press EXIT to cancel it. When the fog horn is not sounding, it is in LISTEN mode.
- 4. To change the volume, turn the Channel Select knob OR press + or when the fog horn is sounding.

*Note: you cannot change the volume of the HORN or SIREN.* 

## **2.11 NAV (Show Waypoint)**

If a waypoint is already selected, the bearing and distance to the waypoint, and any cross track error, are shown on the bottom line of the LCD.

Hold down NAV to enter NAVIGATION mode and show these details:

NEED BETTER SCREENSHOT

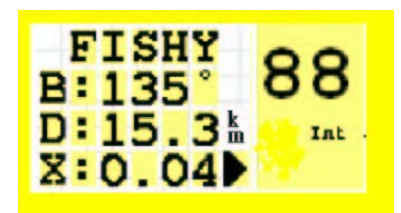

To quit NAVIGATION mode, you must reset the radio. See Section 3.8.

If you are in NAVIGATION mode and want to scan all the VHF channels while staying in NAVIGATION mode, just hold down SCAN. Press SCAN to quit scanning.

To select a favorite channel, use the 3CH key. See Section 2.16.

## **2.12 GO (Reset the Cross Track Error)**

Press GO if you are navigating to a waypoint and want to reset the cross track error. This is a VERY useful single keystroke feature to use if you wander a little off-course but want to continue to your active waypoint.

The bearing and distance to the waypoint, and any cross track error, are shown on the bottom line of the LCD.

## **2.13 MOB (Man Overboard)**

**Man Overboard.** Hold down MOB until the radio automatically enters NAVIGATION mode, saves your current latitude and longitude as the MOB waypoint and immediately sets this position as the destination waypoint.

You will see the following sequence of LCDs:

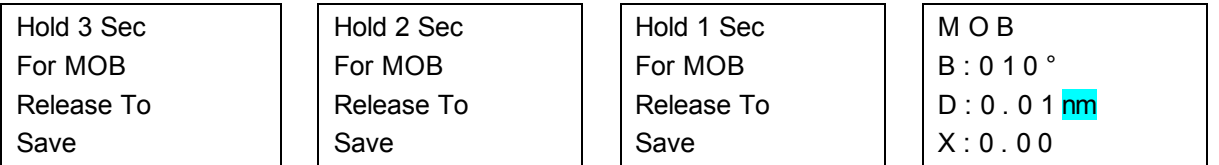

The bearing and distance to the Man Overboard position, and any cross track error (XTE), are shown on the bottom line of the LCD.

To cancel MOB, select another waypoint.

## **2.14 MOB (Temporary Waypoint)**

To mark your current position as a temporary waypoint, hold down MOB and release the key before the 3 second countdown ends.

You will see the following sequence of LCDs:

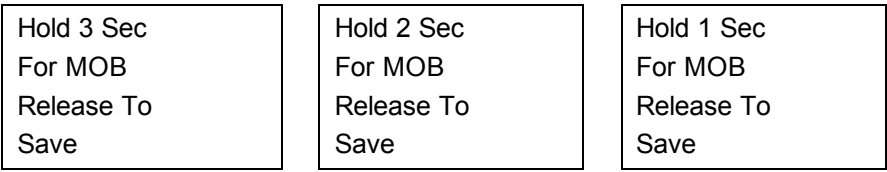

The new temporary waypoint is shown in your waypoints list. Hold down MENU, press ENT, then press ENT again to display the waypoints list (TEMP1, WP001, WP002).

You cannot store more than three temporary waypoints. If you store another temporary waypoint, TEMP3 is overwritten with the new information.

### **2.15 EXIT**

**Quit a menu.** Press to quit the current MENU option without making any changes and to return to the previous menu.

**Cancel a distress call.** Hold down EXIT or press CH16 to cancel a Distress call or a Distress call relay.

## **2.16 3CH**

**Three favorite channels.** This works only when you have saved one or more favorite channels.

Press 3CH to go to CH1 (favorite channel 1).

Press to toggle between your favorite channels. The CH1, CH2, or CH3 symbol appears on the LCD to show which favorite channel is selected.

**To add** a favorite channel for the first time, select that channel then hold 3CH to store it in the CH1 location. The CH1 symbol will appear on the LCD to confrm the channel has been stored.

Repeat the procedure to store two more favorite channels in the CH2 and CH3 locations respectively.

If you try and add another favorite channel, a warning message asks if you want to overwrite CH3. Press ENT to confirm.

**To delete** a favorite channel, select that channel then hold down 3CH. A message asks if you want to delete that favorite channel. Select YES then press ENT to delete it.

## $2.17 + 1$

**Channel Select and scroll through menus.** (Located on the microphone.) When in MENU mode:

• press + or - to scroll the cursor through the MENU options.

When in operational mode:

- press + to step UP a channel OR to step DOWN a channel.
- $hold down + or to step quickly through the channels.$

## **2.18 SCAN (ALL SCAN & 3CH SCAN)**

There are two SCAN modes you can use to find the broadcast channel:

- ALL SCAN mode scans ALL channels in sequence AND checks the priority channel every 2 seconds.
- 3CH SCAN mode scans the favorite channels and CH16.

When a signal is received, scanning stops at that channel and BUSY appears on the LCD. If the signal ceases for more than 5 seconds, the scan restarts. Press SCAN or PTT to stop at the current channel. If you are in NAVIGATION mode or FM RADIO mode and want to scan the DSC channels while staying in that mode, just hold down SCAN.

*Note: SCAN functionality is limited in some European countries and, if ATIS mode is enabled, the 3CH SCAN mode will be disabled and an error beep will sound.* 

*Note: The weather channel is also scanned if TONE ALERT or SAME is ON (LVR-880US only).* 

#### **ALL SCAN mode**

Hold down SCAN for about 3 seconds to start an ALL SCAN. ALL SCAN appears on the LCD.

Press ENT to temporarily skip over (lock out) an "always busy" channel when in ALL SCAN mode. An X is shown on the top line of the LCD to designate a skipped channel. The X will disappear when the radio is powered OFF/ON. With scanning OFF and the X channel selected, press ENT to cancel the skipped channel.

Note that it is not possible to skip over the priority channel.

Press SCAN to stop at the current channel.

#### **3CH SCAN mode**

With any of your three favorite channels selected (by pressing the 3CH key) hold down SCAN to start all 3CH scanning.

Press SCAN again to stop at the broadcast channel OR press EXIT to quit 3CH SCAN and return automatically to the previous broadcast channel.

### **2.19 SCAN (DUAL WATCH Mode)**

Dual watch mode monitors the current working channel and the priority channel.

Press SCAN to start scanning in dual watch mode. DUAL WATCH appears on the LCD.

Press 16 OR 16/9 to listen to the priority channel.

Press SCAN again to quit scanning and return automatically to the previous broadcast channel.

*Note: SCAN functionality is limited in some European countries and, if ATIS mode is enabled, 3CH SCAN mode will be disabled and an error beep will sound.* 

## **2.20 SCAN (TRI WATCH Mode)**

*LVR-880US only.* 

Tri watch mode monitors the current working channel and both priority channels.

Press MENU and select RADIO SETUP. Select WATCH mode then 16CH + 9CH to start scanning in Tri watch mode. TRI WATCH appears on the LCD.

Press 16/9 to listen to the priority channel.

Press SCAN again to quit scanning and return automatically to the previous broadcast channel.

#### **2.21 WX**

*LVR-880US only.* 

**Weather channel.** In USA or Canadian waters, press WX to enter WEATHER mode and hear the most recently selected weather station. The WX symbol is displayed on the LCD.

Rotate the dial or press  $+ / -$  to change to a different weather channel.

Press WX again to return to the most recent channel.

If TONE ALERT is ON and an alert tone of 1050 Hz is broadcast from the weather station, the weather alert is picked up automatically and the alarm sounds. Press any key to cancel the alarm and to hear the weather alert voice message.

*Note: If SAME is activatedand the 6 digit County IDs you want to monitor are entered, the radio will sound the weather alarm ONLY when it is in WEATHER mode and detects a weather alert or weather*  *hazard alert on the selected weather channel.* 

## **2.22 CALL MENU**

**Make DSC calls.** Press to enter the DSC CALL menu and make DSC calls.

**Enter MENU mode.** Hold down for about 3 seconds to show the radio MENU so that you can customize your radio, enter categories, and enter alphanumeric data.

### **2.23 PTT**

**Press To Talk.** (Located on the microphone.) Press PTT to transmit at any time on an allowable channel OR to quit MENU mode.

You must release PTT to receive a signal.

If the PTT key sticks, a built-in timer will automatically shut down a transmission after five minutes and sound the error beep 10 seconds before shut down.

#### **2.24 H/L**

**Transmission power.** (Located on the microphone.) High (Hi) 25 W or Low (Lo) 1 W. Press to toggle between high or low transmission power for the entire channel bank. The Hi or Lo selection is shown on the LCD.

Some channels allow only low power transmissions. Error beeps will sound if the power transmission setting is incorrect.

Some channels allow only low power transmissions initially but can be changed to high power by holding down H/L and PTT at the same time. See Appendix C for a complete listing of channel charts.

## **3 Radio MENU SELECT Options**

Hold down CALL MENU for about 3 seconds to access any of the following radio MENU SELECT options.

Menu options shown inside the gray boxes are explained in this chapter.

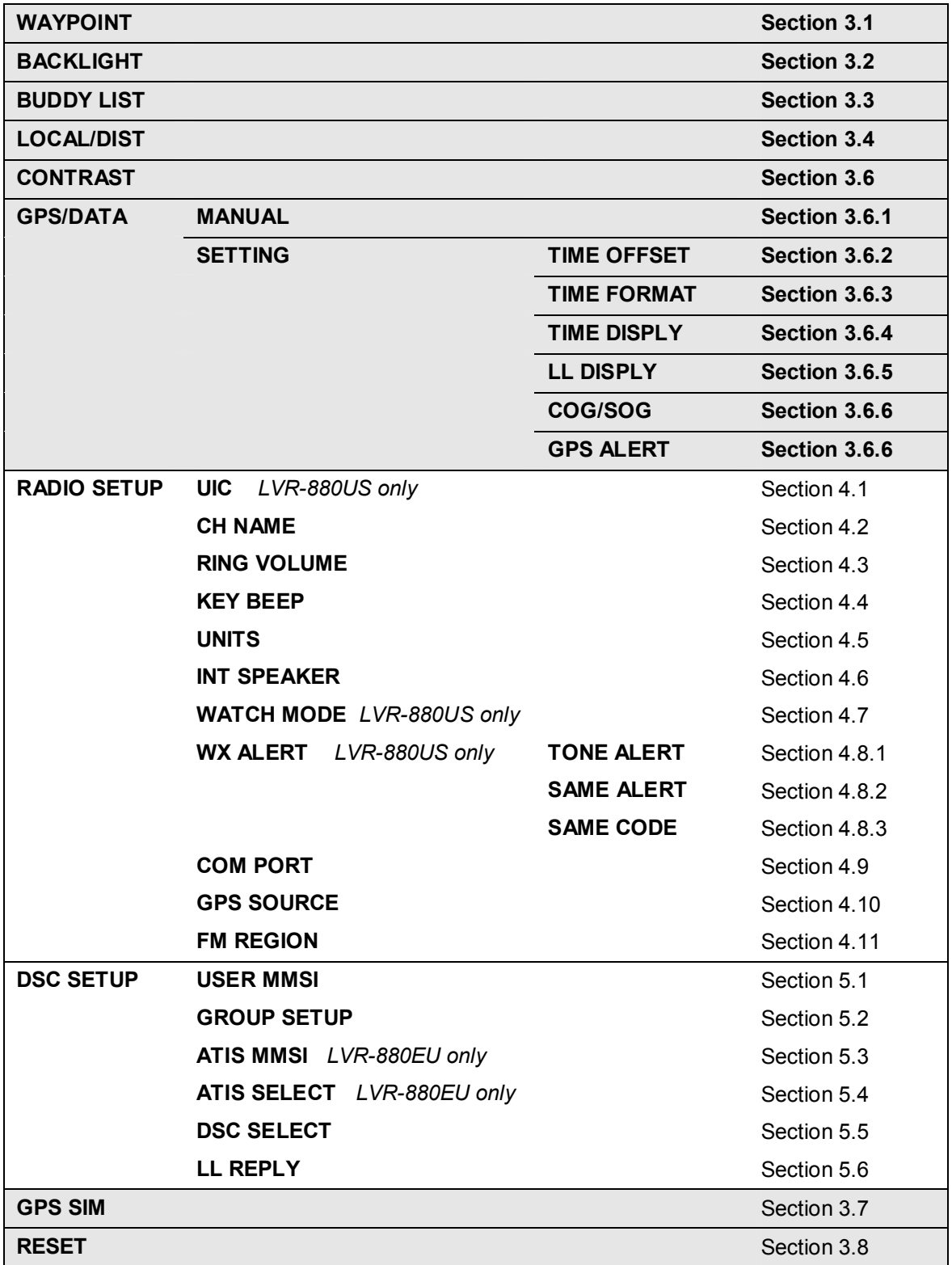

See sections 1.5 and 1.6 if you want to know how to move around the MENU and enter, save and change alphanumeric data.

## **3.1 Manage your Waypoints List (WAYPOINT)**

You can store a maximum of 200 waypoints with their LL positions. When your waypoint list is full, you cannot make a new entry until you have deleted an existing entry.

Each waypoint name can have a maximum of 6 alphanumeric characters.

Waypoints are stored in order of entry, with the most recent entry shown first.

The waypoints are displayed in columns of 6 with a box. Rotate the Channel Select knob to scroll through the columns to easily locate your desired waypoint. Then press ENT and use the Channel Select knob to select a waypoint within the column.

#### **3.1.1 Add a new waypoint**

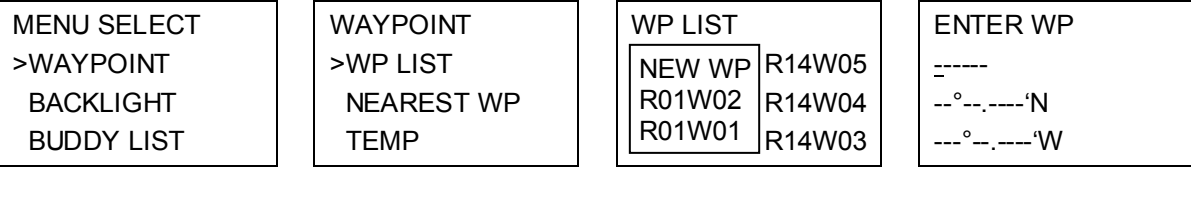

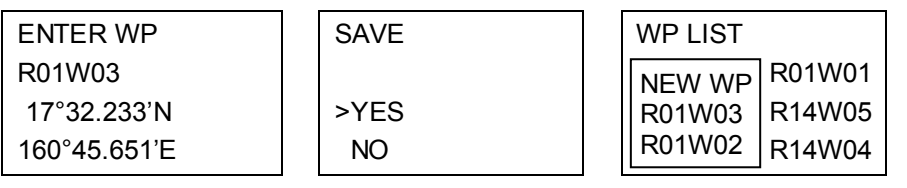

- 1. Select WAYPOINT then WP LIST.
- 2. Your waypoint list is displayed. Press ENT.
- 3. NEW WP starts to flash. Press ENT to add a new waypoint.
- 4. Enter the new waypoint name, then the latitude, then the longitude.
- 5. Press ENT when all the information is correct then select YES. The new waypoint is saved and your waypoint list is displayed again.

#### **3.1.2 Edit or Delete a Waypoint**

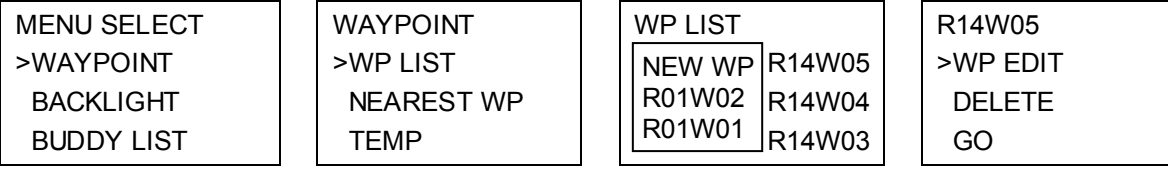

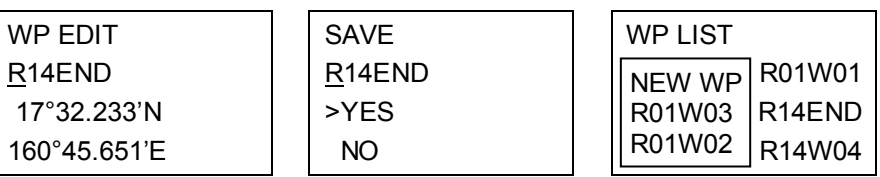

- 1. Select WAYPOINT then WP LIST.
- 2. Your waypoint list is displayed. Press ENT.
- 3. NEW WP starts to flash. Scroll down to the incorrect entry. The selected waypoint flashes. Press ENT again.
- 4. Select WP EDIT.

*Note: To delete the waypoint, select DELETE then YES. The waypoint is deleted immediately and the waypoint list is refreshed and displayed again.* 

- 5. The cursor is at the first character of the name. Edit the waypoint name OR to edit only the latitude or longitude, press ENT repeatedly until the cursor moves to the required line.
- 6. When you are finished, press ENT (repeatedly if necessary) until an updated page appears.

7. Press ENT to store the changes. The waypoint list is displayed again. If more changes are required, repeat steps 2 through 6. Otherwise, press EXIT to cancel any edits.

#### **3.1.3 Go to a New Waypoint**

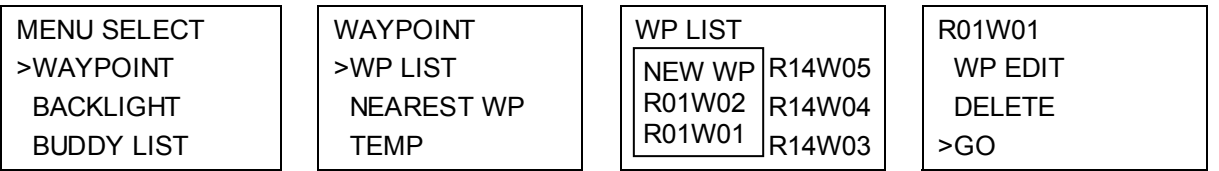

- 1. Select WAYPOINT then WP LIST.
- 2. Your waypoint list is displayed. Press ENT.
- 3. NEW WP starts to flash. Scroll down to the waypoint you want to go to. The selected waypoint flashes. Press ENT again.
- 4. Select GO. The waypoint is set immediately as the destination waypoint.

*Tip: If you are in the NAV big number screen, just turn the Channel Select knob to immediately access the Waypoint List. Select the new waypoint and press ENT.* 

#### **3.1.4 Go to Nearest Waypoint (NEAREST WP)**

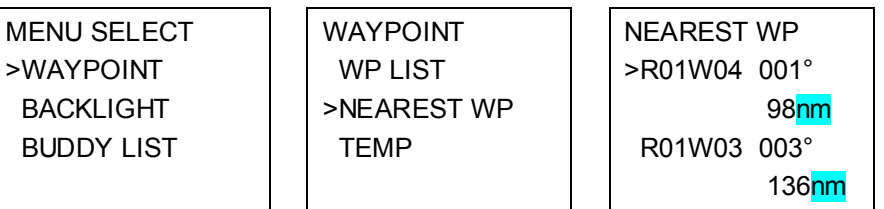

- 1. Select WAYPOINT then NEAREST WP.
- 2. Press ENT to display the nearest waypoint with distance and bearing from your current position. Other waypoints are listed in increasing distance from your current position.
- 3. Press ENT to set the nearest waypoint as the active waypoint OR move the cursor to another waypoint and then press ENT.

The chosen waypoint is shown on the bottom line of the LCD.

#### **3.1.5 Go to Temporary Waypoint**

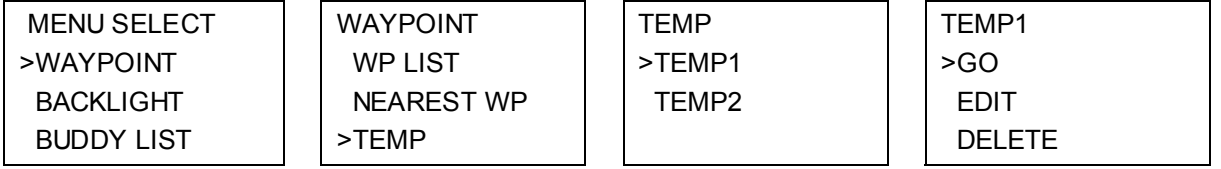

- 1. Select WAYPOINT then TEMP.
- 2. Your temporary waypoint list is displayed. There are 3 choices for quick access.
- 3. Select the temporary waypoint to go to. Press ENT.
- 4. Press ENT to set the temporary waypoint as the destination waypoint. It is immediately shown on the bottom line of the LCD.

*Tip: Hold down MOB and release before the 3 second countdown completes. Your current LL position is stored in TEMP1 to TEMP3 in the waypoint list. If the list is full, a message appears asking if the oldest location can be overwritten:* 

## **3.1.6 Send Waypoint Data to a Chartplotter**

You can send waypoint data over NMEA2000 to a compatible chartplotter.

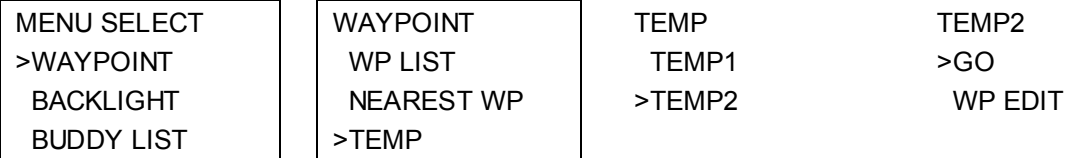

- 5. Select WAYPOINT then TEMP. Your temporary waypoint list is displayed.
- 6. Select the temporary waypoint whose data you want to send to the chartplotter then press ENT.
- 7. Press ENT again to send the data.

## **3.1.7 Edit or Delete a Temporary Waypoint**

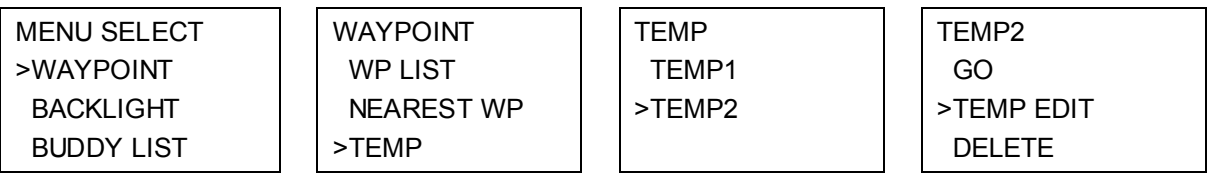

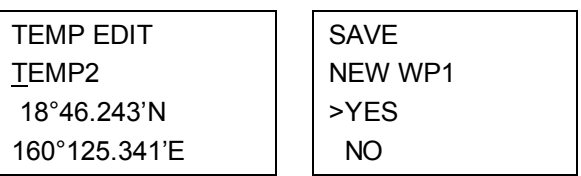

1. Select WAYPOINT then TEMP. Your temporary waypoint list is displayed.

2. Select the temporary waypoint to edit then select TEMP EDIT.

*Note: To delete the temporary waypoint, select DELETE then YES. The temporary waypoint is deleted immediately and the temporary waypoint list is displayed again.* 

- 3. The waypoint details are displayed. The cursor is at the first character of the name.
- 4. Edit the temporary waypoint name OR to edit only the latitude or longitude, press ENT repeatedly until the cursor moves to the required line.
- 5. When you are finished, press ENT (repeatedly if necessary) until a new LCD appears.
- 6. Press ENT to store the changes. The waypoint list is displayed again. If more changes are required, repeat steps 2 through 6. Otherwise, press EXIT.

## **3.2 Set the Backlighting Level (BACKLIGHT)**

There are 8 levels of backlight. Level 8 is the brightest.

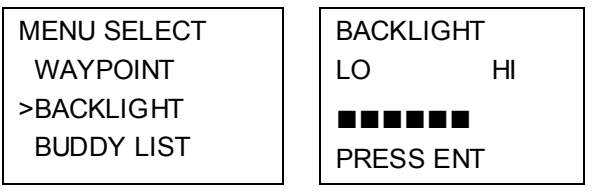

#### 1. Select BACKLIGHT.

2. Select a comfortable backlight level using the Channel Select knob or + or – to change the setting. *Note: If you set the backlight level to zero, the base station backlight and the microphone backlight will turn OFF. Otherwise, they will both be ON.* 

3. Press ENT to enable the setting and return to the menu. *Note: The DISTRESS key backlight cannot be switched off.* 

### **3.3 Maintain your buddy list (BUDDY LIST)**

Use the buddy list to store the names and associated MMSIs of 20 favorite people. Names are stored in the order of entry, with the most recent entry shown first.

The following sections show to use BUDDY LIST to add, edit, and delete entries on your buddy list. Section 6.3 explains how to call a buddy.

#### **3.3.1 Add an Entry**

123456789

You can enter a maximum of 20 buddy names. When your BUDDY LIST is full, you cannot make a new entry until you have deleted an existing entry.

Each buddy name can have a maximum of 11 alphanumeric characters.

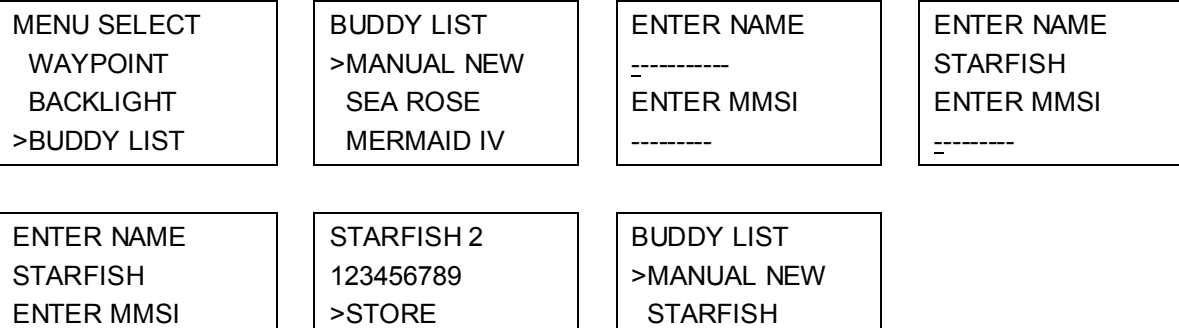

SEA ROSE

1. Select BUDDY LIST. The cursor is at MANUAL NEW. Press ENT.

**CANCEL** 

- 2. Enter the buddy name, one character at a time (this may be alphanumeric) then press ENT repeatedly until the cursor moves to the MMSI entry line.
- 3. Enter the MMSI associated with that buddy name (this must be numeric) then press ENT.
- 4. The new buddy name and MMSI are displayed. Press ENT to store the new entry, which is displayed at the top of your buddy list.

#### **3.3.2 Edit or Delete an Entry**

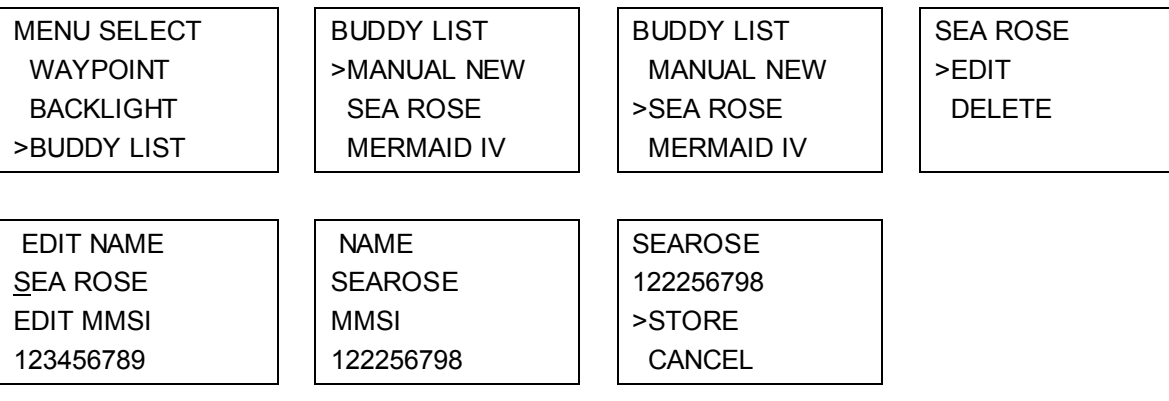

- 1. Select BUDDY LIST. The cursor is at MANUAL NEW.
- 2. Scroll down to the incorrect entry and press ENT.

3. Select EDIT. The cursor is at the first character of the name.

*Note: To delete the buddy, select DELETE then YES. The buddy is deleted immediately and the buddy list is displayed again.* 

- 4. Edit the buddy name OR to edit only the MMSI, press ENT repeatedly until the cursor moves to the MMSI line.
- 5. When you are finished, press ENT (repeatedly if necessary) until a new LCD appears.
- 6. Press ENT to store the changes. The buddy list is displayed again. If more changes are required, repeat steps 2 through 6. Otherwise, press EXIT to ESC.

### **3.4 Local or Distance Sensitivity (LOCAL/DIST)**

Use LOCAL/DIST to improve the sensitivity of the receiver either locally (LOCAL) or over distances (DIST).

LOCAL is not recommended for use in open sea conditions. It is designed for use in areas of high radio noise; for example, close to cities.

See also SQL (Squelch Control) in section 2.2.

#### **3.4.1 Set Distance Sensitivity**

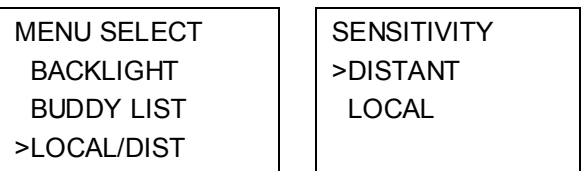

- 1. Select LOCAL/DIST then select DISTANT.
- 2. Press ENT to activate the DIST setting. This disables local sensitivity and the menu is displayed again.

#### **3.4.2 Set Local Sensitivity**

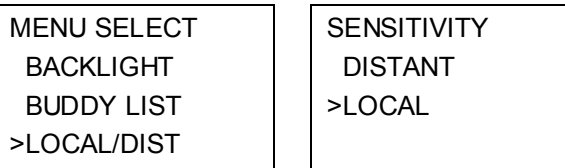

- 1. Select LOCAL/DIST then scroll to LOCAL.
- 2. Press ENT to activate the LOCAL setting. This disables distance sensitivity and the menu is displayed again.

LOCAL is displayed on the LCD as a reminder that local sensitivity is selected.

#### **3.5 Set the Contrast Level (CONTRAST)**

There are 8 levels of contrast.

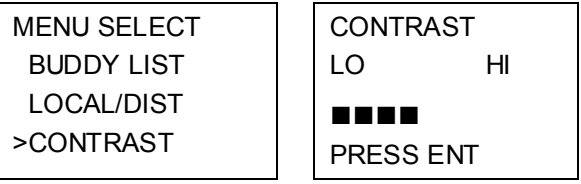

1. Select CONTRAST.

- 2. Select a comfortable contrast level using the Channel Select knob or  $+$  or  $-$  on the microphone to change the setting.
- 3. Press ENT to enable the setting and return to the menu.

## **3.6 GPS Data and Time (GPS/DATA)**

If the boat has an operational GPS navigation receiver, the VHF radio automatically detects and updates the vessel position and the local time.

However, if the GPS navigation receiver is disconnected or absent, you can specify the vessel position and the local time manually, using the GPS/DATA option.

This information is important because it will be used if a DSC distress call is transmitted.

If GPS data is NOT available for some reason, the NO GPS alert will sound for 5 seconds (or until you press any key) and the radio requests you to enter the position data manually.

This request is repeated every 4 hours if you do not enter the position data manually. After you have entered the position data manually, you must update it within 23.5 hours otherwise the NO GPS alert sequence repeats.

The NO GPS symbol will be shown whenever GPS data is not available from an operational GPS navigation receiver.

#### **3.6.1 Manually Enter Position and UTC Time (MANUAL)**

*Note that this function is available only if an operational GPS receiver is NOT connected.* 

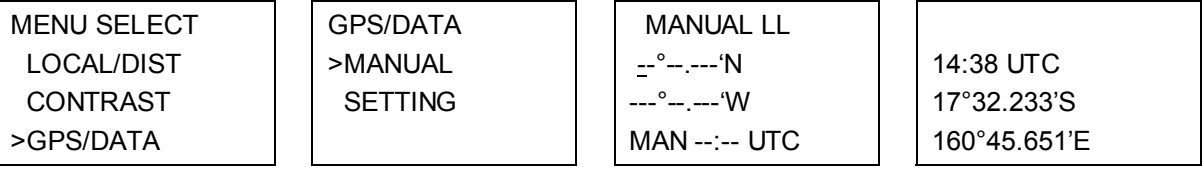

#### 1. Select GPS/DATA then MANUAL.

2. Enter the latitude, then the longitude, then the UTC.

3. Press ENT when all the information is correct.

The vessel's latitude and longitude are shown on the LCD, with the UTC time. The manual entries are canceled if a real GPS position is received.

#### **3.6.2 Local Time (TIME OFFSET)**

If your position and time data are being updated through a GPS navigation receiver, you can enter the time difference between UTC and local time and display your local time on the LCD.

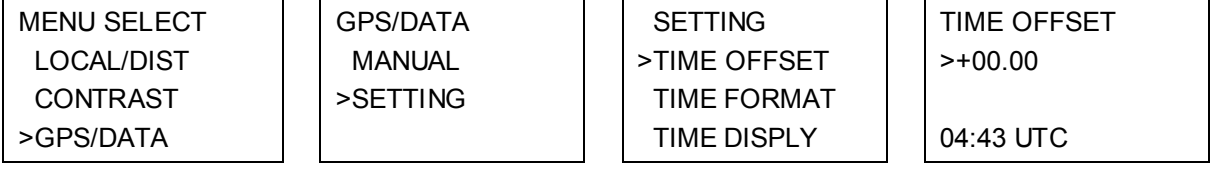

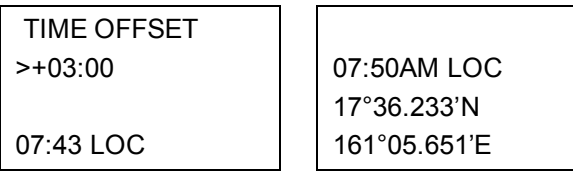

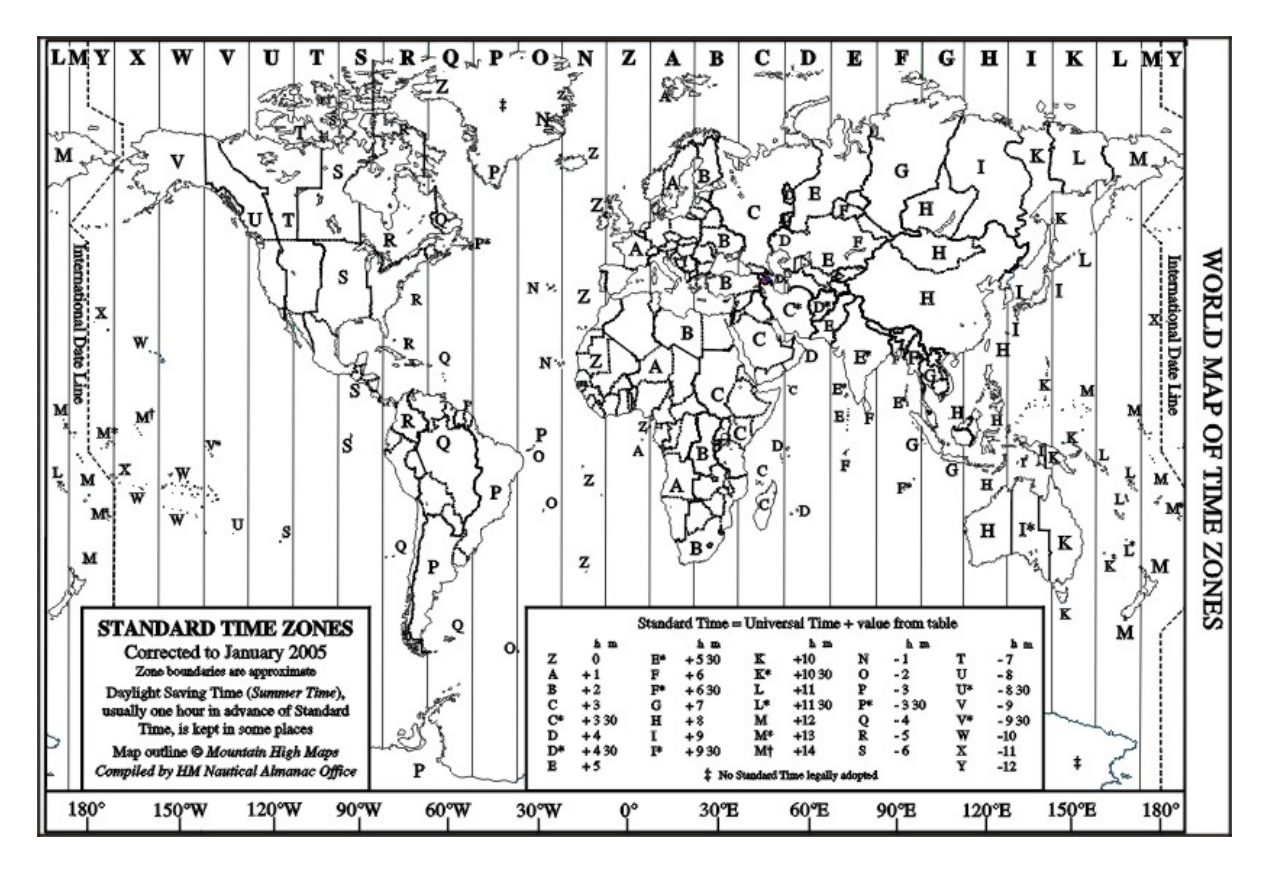

- 1. Work out the time difference between UTC and your local time.
- 2. Select GPS/DATA then SETTING.
- 3. Select TIME OFFSET to enter the difference between UTC and local time. Use the Channel Select knob  $OR + or - to$  change the time. Half hour increments can be used with a maximum offset of ±13 hours.
- 4. Press ENT when the local time is correct. LOC is displayed after the time on the LCD as a reminder that local time is selected.

## **3.6.3 Time Format Options (TIME FORMAT)**

Time can be shown in 12 or 24 hour format.

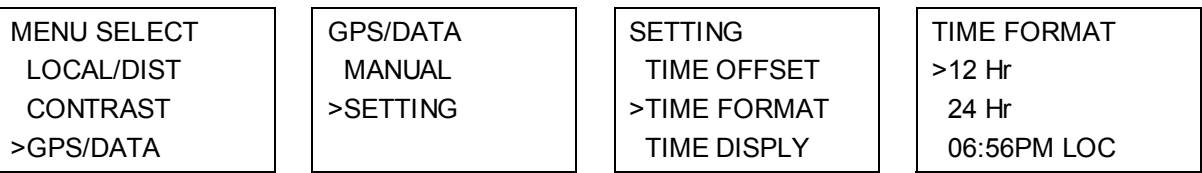

#### 1. Select GPS/DATA then SETTING.

- 2. Select TIME FORMAT.
- 3. Select 12 or 24 hr as desired. In this example, 12 hour format has been selected and so the LCD shows the AM or PM suffix.

## **3.6.4 Time Display Options (TIME DISPLY)**

If your vessel position and time data are being updated through a GPS navigation receiver, you can show or hide the time on the LCD.

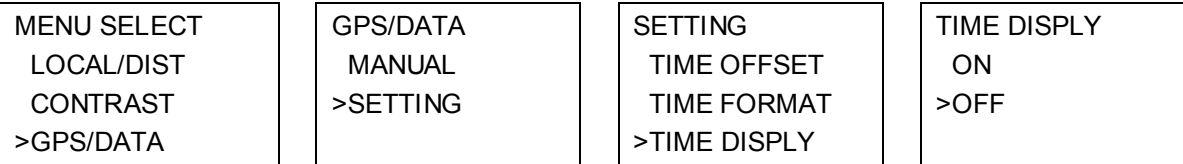

- 1. Select GPS/DATA then SETTING.
- 2. Select TIME DISPLY.
- 3. Select ON (on) or OFF (off) as desired. In this example, OFF has been selected and the LCD no longer shows the time.

*Note: If the time display is set ON, course and speed data are NOT displayed on the LCD, irrespective of the COG/SOG setting. See Section 3.6.6.* 

## **3.6.5 Position Display Options (LL DISPLY)**

If your vessel position and time data are being updated through a GPS navigation receiver, you can show or hide your vessel position on the LCD.

MENU SELECT LOCAL/DIST CONTRAST >GPS/DATA

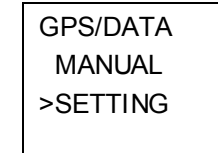

**SETTING**  TIME FORMAT TIME DISPLY >LL DISPLY

 LL DISPLY ON >OFF

- 1. Select GPS/DATA then SETTING.
- 2. Select LL DISPLY.
- 3. Select ON (on) or OFF (off) as desired. In this example, OFF has been selected and the LCD no longer shows the vessel position.

#### **3.6.6 Course & Speed Display Options (COG/SOG)**

If your vessel position and time data are being updated through a GPS navigation receiver, you can show or hide your course over ground (COG) and speed over ground (SOG) data on the LCD.

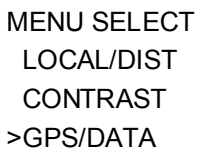

 GPS/DATA MANUAL >SETTING

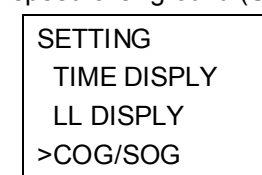

 COG/SOG >ON OFF

#### 1. Select GPS/DATA then SETTING.

- 2. Select COG/SOG.
- 3. Select ON (on) or OFF (off) as desired. In this example, ON has been selected and so the LCD shows the bearing and speed.

*Note: If TIME DISPLY is ON, the course and speed data are NOT displayed on the LCD, irrespective of the COG/SOG setting. See Section 3.6.4.* 

#### **3.6.7 GPS Alert (GPS ALERT)**

If the GPS Alert is ON and the GPS navigation receiver is disconnected, the alarm sounds. *Note: The default setting is ON for the VHF 880EU and OFF for the VHF 880US.* 

MENU SELECT LOCAL/DIST CONTRAST >GPS/DATA

 GPS/DATA MANUAL >SETTING

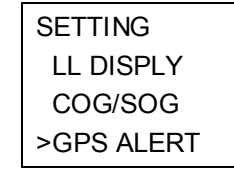

 GPS ALERT >ON **OFF** 

- 1. Select GPS/DATA then SETTING.
- 2. Select GPS ALERT.
- 3. Select ON (on) or OFF (off) as desired.

## **3.7 GPS Simulator (GPS SIM)**

The GPS simulator is set to OFF whenever the radio is turned ON or whenever real GPS data is available through the COM port. (The GPS simulator will not operate if a GPS signal is received.) However, if you want to test it, turn it ON. Note that DSC transmissions will be blocked while the GPS simulator is ON.

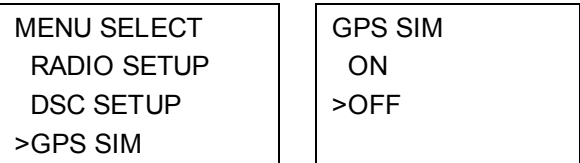

#### 1. Select GPS SIM.

2. Select ON (on) or OFF (off) as desired.

#### **3.8 Reset to Factory Defaults (RESET)**

Use this to return every setting to the factory defaults except all MMSI settings and the entries in your buddy list.

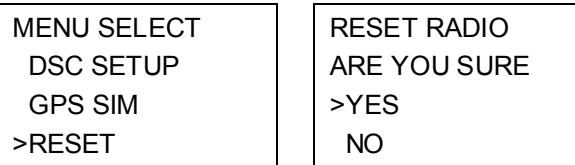

- 1. Select RESET. The radio asks for confirmation.
- 2. Press ENT to confirm and reset the radio. The menu is displayed again

## **4 Radio Setup Menu (RADIO SETUP)**

Hold down CALL MENU for about 3 seconds to access the following RADIO SETUP options. Menu options shown inside the gray box are explained in this chapter.

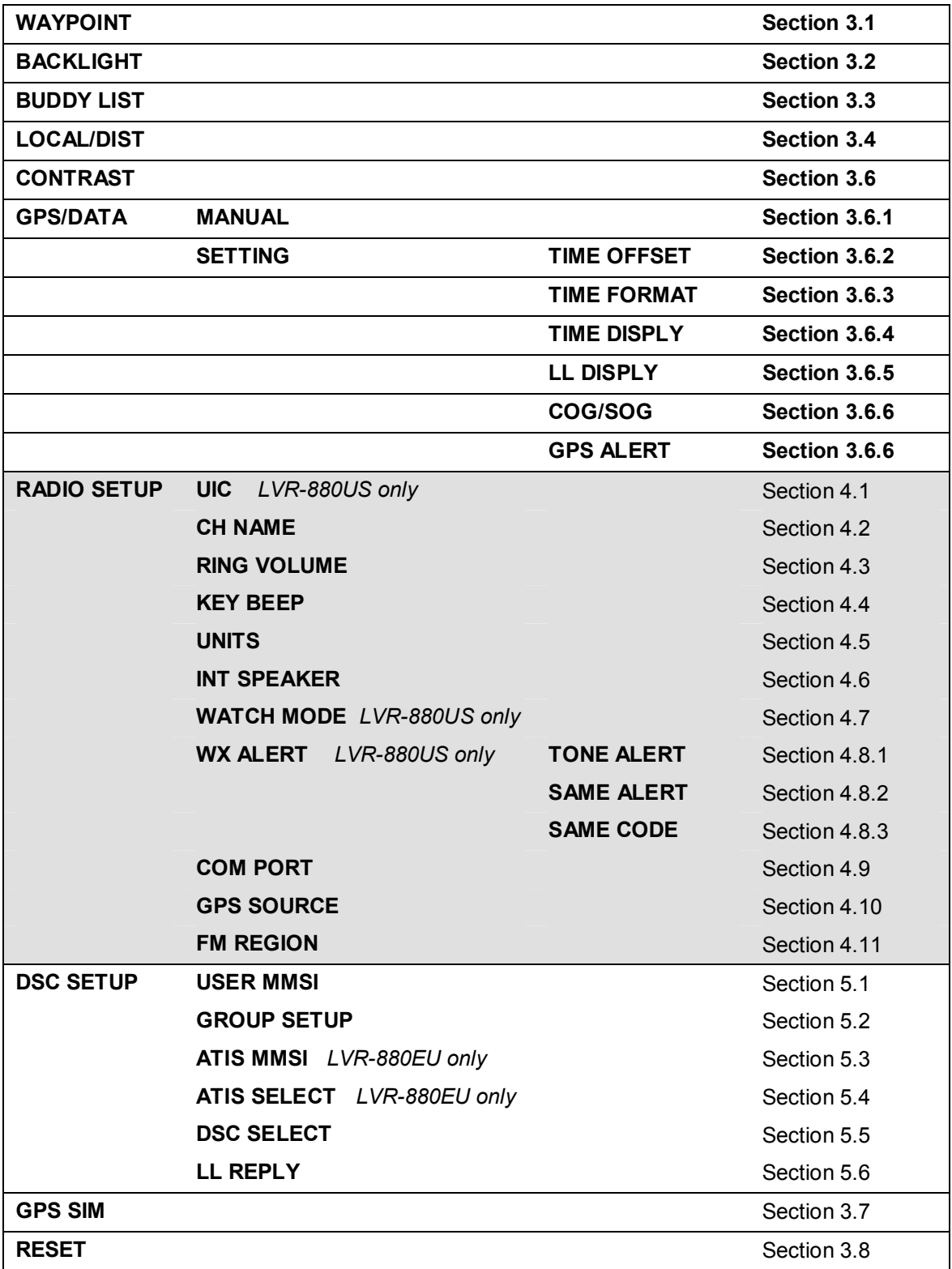

See sections 1.5 and 1.6 if you want to know how to move around the menu and enter, save and change data.

## **4.1 Channel (UIC)**

*LVR-880US only.* 

Toggle between USA, International, or Canadian channel banks. The selected channel bank is displayed on the LCD along with the last used channel. All the channel charts are shown in Appendix C.

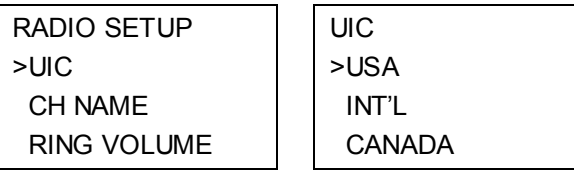

- 1. Select RADIO SETUP then UIC.
- 2. Select the desired channel bank then press ENT.

## **4.2 Channel Names (CH NAME)**

The channel charts are listed in Appendix C with their default name tags. CH NAME gives you the option to edit or delete the channel name tags displayed on the LCD.

In this example, the channel name tag PHONE-PORTOP associated with channel 87 is being changed to CALL PORT OP.

RADIO SETUP UIC >CH NAME RING VOLUME

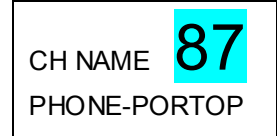

 PHONE-PORTOP >EDIT DELETE

 EDIT CH NAME PHONE-PORTOP

SAVE CH NAME CALL PORT OP >YES NO

#### 1. Select RADIO SETUP then CH NAME.

Use the Channel Select knob  $OR + or -$  to step through the channel name tags until you see the one you want to change.

2. Press ENT then select EDIT to edit the existing name tag.

*Note: To delete the channel name, select DELETE and press ENT.* 

- 3. Input the new name over the existing name. It can be a maximum of 12 characters.
- 4. Press ENT (repeatedly is necessary) to display the YES/NO confirmation.
- 5. Press ENT to confirm the new channel name tag (or the deletion).

## **4.3 Ring Volume (RING VOLUME)**

The radio sounds the friendly two-tone alert when it detects an incoming DSC call. You can change the volume level.

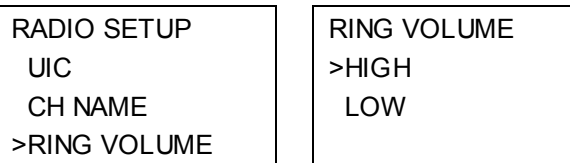

- 1. Select RADIO SETUP then RING VOLUME.
- 2. Select HIGH (loud) or LOW (soft) then press ENT.

## **4.4 Key Beep Volume (KEY BEEP)**

You can change the key beep volume or turn the key beeps off completely.

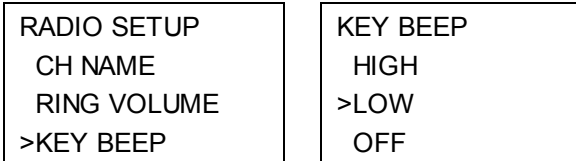

- 1. Select RADIO SETUP then KEY BEEP.
- 2. Select the desired setting then press ENT.

## **4.5 Select Units (UNITS)**

You can select your preferred measurement units for distance and cross track error.

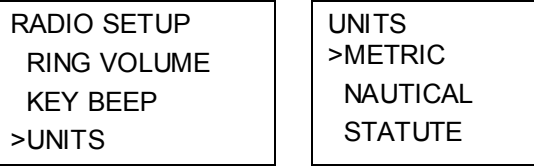

- 1. Select RADIO SETUP then UNITS.
- 2. Select your preferred measurement units then press ENT.

#### **4.6 Internal Speaker Connections (INT SPEAKER)**

You can switch the radio's internal speaker ON or OFF. The external speaker is always ON if a speaker is plugged into the external speaker jack.

*Note: To enable stereo FM speaker amplifiers, the internal speaker must be OFF.* 

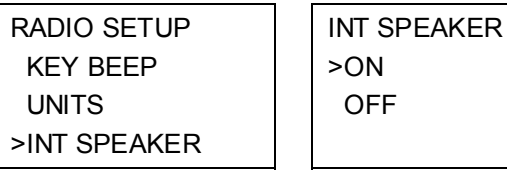

#### 1. Select RADIO SETUP then INT SPEAKER.

2. Select ON or OFF then press ENT to enable the desired setting and return to the menu.

## **4.7 Set the Priority Channel (WATCH MODE)**

#### *LVR-880US only.*

If you are operating on the USA or Canadian channel banks, you can set the priority channel to cover both CH16 and CH09 as well as the working channel, similar to a TRI WATCH.

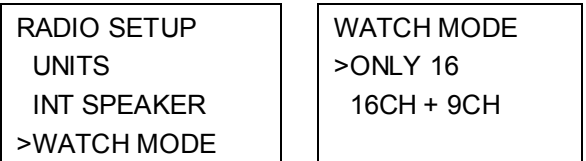

- 1. Select RADIO SETUP then WATCH MODE.
- 2. Select the desired setting then press ENT.

## **4.8 Weather Alerts (WX ALERT)**

*LVR-880US only.* 

Use WX ALERT to set your preferences for weather alert information.

The NOAA provides several weather forecast channels on USA and Canadian channel banks. If severe weather such as storms or hurricanes are forecast, the NOAA broadcasts a weather alert on 1050 Hz.

The NOAA All Hazards Weather Radio Service (NWR) works in conjunction with the Emergency Alert System (EAS) to issue weather alerts for specific geographic areas or specific weather conditions. It uses a digital encoding system known as SAME (Specific Area Message Encoding) to broadcast these alerts.

Each transmitter in the NOAA All Hazards Weather Radio Service (NWR) network is identified with a unique 6-digit SAME code. Each transmitter operates on one of 7 frequencies.

*Note: A county ID must be entered to activate a SAME alert.* 

#### **4.8.1 TONE ALERT**

#### *LVR-880US only.*

If TONE ALERT is ON and an alert tone of 1050 Hz is broadcast from the NOAA weather station, the weather alert is picked up automatically and the alarm sounds. Press any key to cancel the alarm and to hear the weather alert message.

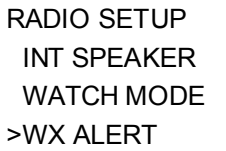

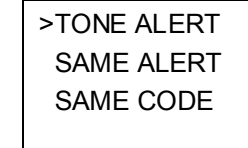

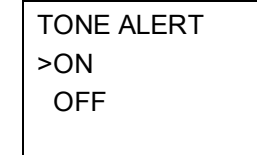

**ALERT** 

- 1. Select RADIO SETUP then WX ALERT.
- 2. Select TONE ALERT.
- 3. Select ON to hear any weather alerts on 1050 Hz OR, to ignore these weather alerts, select OFF.

#### **4.8.2 SAME ALERT**

*LVR-880US only.* 

*Note: SCAN mode will operate up to 50% more slowly when SAME ALERT is ON to allow time to decode the special warning code transmissions.* 

*Note: SAME ALERT works only after you have entered the SAME codes for your geographic area (see Section 4.8.5).* 

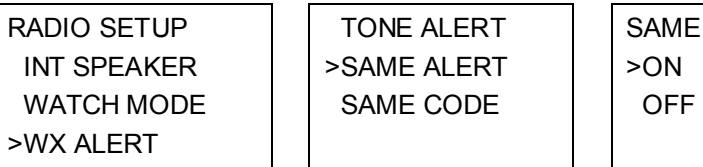

- 1. Select RADIO SETUP then WX ALERT.
- 2. Select SAME ALERT.
- 3. Select ON to receive any local NWR or EAS alerts OR, to ignore these weather alerts, select OFF.

### **4.8.3 Receiving a SAME ALERT**

*LVR-880US only.* 

If SAME ALERT alert is ON and an NWR or EAS alert for your geographic area is broadcast by the NOAA NWR transmitters, the alert is picked up automatically and the alarm sounds. Press any key to cancel the alarm.

If the alert is being sent by NOAA NWR, the radio automatically tunes to the designated frequency so that you can listen to the alert.

If the alert is being sent by the EAS, the nature of the alert is shown on the LCD as WARNING, WATCH, ADVISORY, or TEST. Press any key to show the nature of the alert. (The list of alerts is shown in Appendix C.)

#### **4.8.4 Receiving SAME TEST Messages**

*LVR-880US only.* 

In addition to the WARNING, WATCH and ADVISORY alerts, the EAS also send out TEST messages so that you can check your WX ALERT setup is working correctly.

The TEST message is usually transmitted between 1000 and 1200 (10.00AM and noon) every Wednesday.

*Note: If there is a threat of severe weather, the test is postponed until the next good weather day.* 

If your WX ALERT setup is working correctly, the alert sounds and TEST is displayed on the LCD, followed by a broadcast message from the National Weather Service.

#### **4.8.5 SAME CODE**

*LVR-880US only.* 

If you want to receive SAME weather alerts, you must enter the SAME code for your geographic area into your radio. You can enter a maximum of 4 SAME codes (4 counties) in your geographic area.

Telephone 1-888-NWR-SAME (1-888-697-7263) or visit www.nws.noaa.gov/nwr/indexnw.htm to find the SAME codes for your geographic area (you must be within the United States of America, Puerto Rico, the U.S. Virgin Islands and U.S. Pacific Territories).

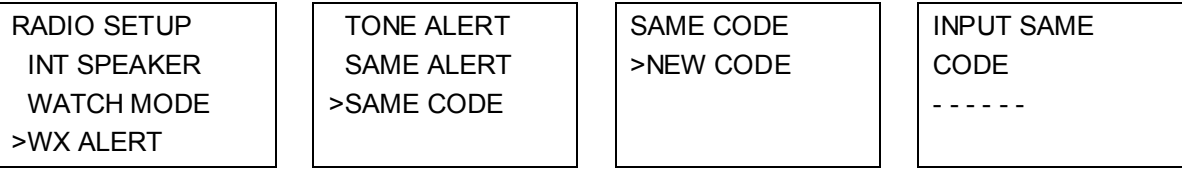

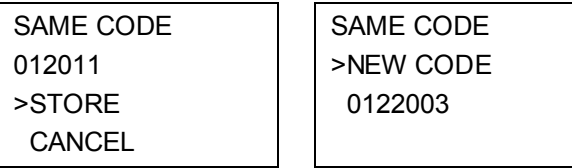

- 1. Select RADIO SETUP then WX ALERT.
- 2. Select SAME CODE. If you have already entered any SAME codes, they are listed on the LCD.
- 3. Select NEW CODE. Enter the new SAME code along the dashed line, one number at a time. Press ENT to confirm each correct entry and to move to the next digit.

If you make an error, press – until  $\leq$  appears, then press ENT to backup and correct the entry.

- 4. Press ENT to store the SAME code.
- 5. Repeat if necessary to enter a maximum of 6 SAME codes.

## **4.9 NMEA Protocol (COM PORT)**

The COM PORT must be configured correctly before use. The radio can be added to a group of instruments using NMEA protocol.

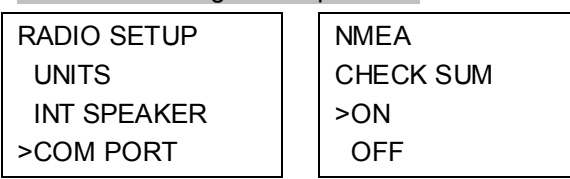

- 1. Select RADIO SETUP then COM PORT.
- 2. Select the desired setting then press ENT.

CHECK SUM ON (on) is the usual setting. The COM PORT uses 4800 baud rate and can receive the following GPS data sentences: RMC, GGA, GLL, GNS. Additionally, the radio will output the following NMEA DSC data: DSC (for DSC call), DSE (for enhanced position).

### **4.10 Select the GPS Source (GPS SOURCE)**

This radio can use either NMEA0183 or NMEA2000 protocol to receive GPS data from a compatible GPS unit.

*Note: The NMEA2000 option will appear only if NMEA2000 is operational.* 

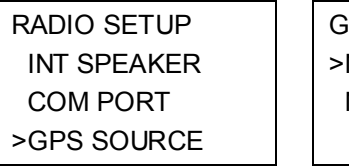

COM PORT

>FM REGION

**PS SOURCE** >NMEA0183 NMEA2000

- 1. Select RADIO SETUP then GPS SOURCE. (If there is only one NMEA protocol available on your vessel, only that will be shown.)
- 2. Select the desired NMEA protocol then press ENT.

## **4.11 Select the FM Region (FM REGION)**

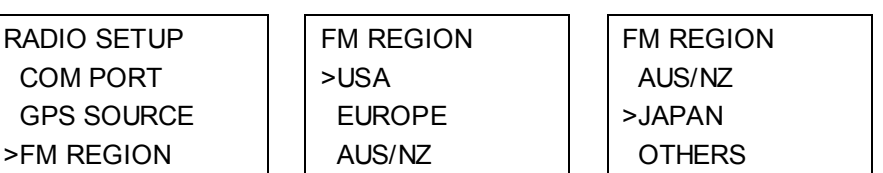

- 1. Select RADIO SETUP then FM REGION.
- 2. Select the FM region and press ENT. If you selected USA, EUROPE, AUS/NZ, or JAPAN, the FM REGION selection is now complete.

If you selected OTHERS, you must also specify the channel spacing, upper frequency, and lower frequency.

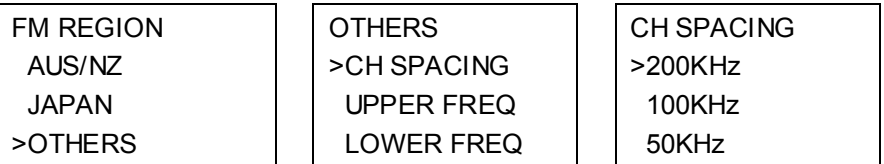

- 1. Select CH SPACING then select the channel spacing.
- 2. Select UPPER FREQ then select the upper frequency (between 108.00 and 106.00 MHz).
- 3. Select LOWER FREQ then select the lower frequency (between 87.50 and 89.50 MHz).

## **5 DSC Setup Menu (DSC SETUP)**

Warning. A valid USER MMSI must be entered into the radio before these DSC functions can be used. See Section 5.1 for instructions on entering your USER MMSI.

Hold down CALL MENU for about 3 seconds to access any of the following DSC SETUP options. Menu options shown inside the gray box are explained in this chapter.

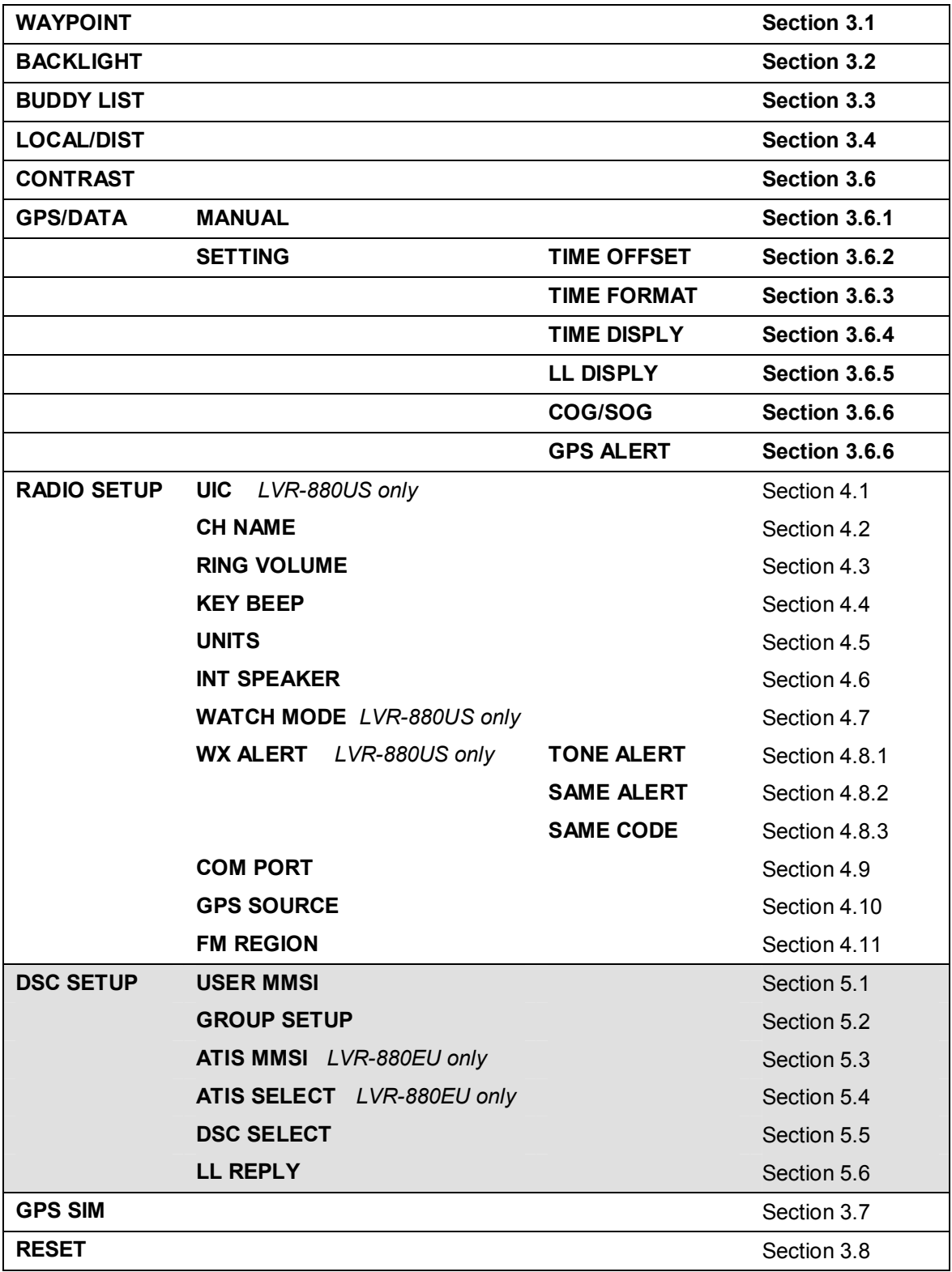

See sections 1.5 and 1.6 if you want to know how to move around the menu and enter, save and change data.

## **5.1 Enter or Check Your USER MMSI (USER MMSI)**

This is a ONCE-ONLY operation. You must enter your user MMSI before you can access the DSC functions.

#### You can display and read your user MMSI at any time, but you get only one opportunity to enter your user MMSI.

The user MMSI (Marine Mobile Service Identity) is a unique 9 digit number, similar to a personal telephone number. It is used on marine transceivers that are capable of using DSC (Digital Select Calling).

Contact the appropriate authorities in your country to obtain your user MMSI. If you are unsure who to contact, consult your Lowrance dealer.

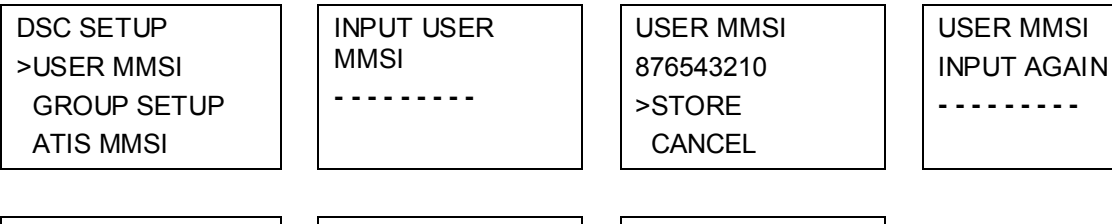

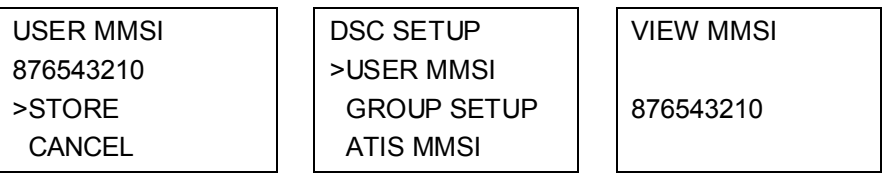

1. Select DSC SETUP, then USER MMSI.

If you have already entered your MMSI, it is shown on the LCD.

2. If this is the **first time** that you are entering your MMSI, a dashed line appears.

Enter your MMSI along the dashed line, one number at a time. Press ENT to confirm each correct entry and to move to the next digit.

If you make an error, press – until < appears, then press ENT to backup and correct the entry.

- 3. Press ENT to store your user MMSI.
- 4. Enter your user MMSI again as a password check, then press ENT to permanently store the user MMSI and return to the menu.

You can view your stored user MMSI at anytime by selecting USER MMSI in the main menu.

## **5.2 Maintain Your Groups**

Use GROUP SETUP to create, edit, or delete 1, 2, or 3 groups of frequently called people stored in alphanumeric order. A group MMSI always starts with 0.

#### **5.2.1 Create a Group (GROUP SETUP)**

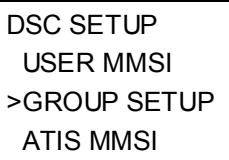

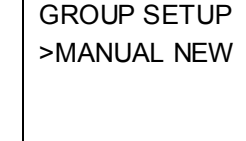

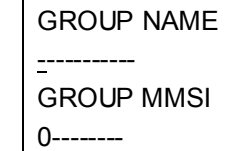

 FISHING 1 012345678 >STORE CANCEL

**- - - - - - - - -** 

- 1. Select DSC SETUP then GROUP SETUP.
- 2. Select MANUAL NEW.
- 3. If this is the **first time** that you are entering a group name, a dashed line appears.

Enter the group name along the dashed line. It can be a maximum of 12 alphanumeric characters. Press ENT to confirm each correct entry and to move to the next position. If you make an error, press – until < appears, then press ENT to backup and correct the entry.

- 4. Enter the group MMSI. (Note that the first number is always a 0.) Press ENT.
- 5. The group name and group MMSI are shown in a confirmation screen. Press ENT to store the details and return to the GROUP SETUP screen.

### **5.2.2 Edit or Delete a Group Name or Group MMSI (GROUP SETUP)**

You can edit a group name or group MMSI at any time.

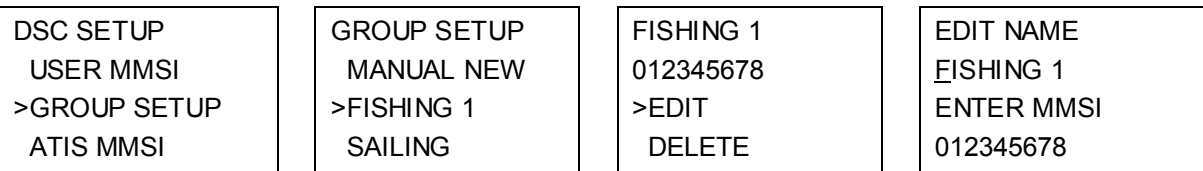

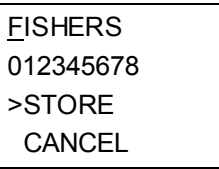

1. Select DSC SETUP then GROUP SETUP. The existing group names are displayed.

- 2. Select the group you want to edit. Press ENT.
- 3. The group name details are displayed. Select EDIT.

*Note: To delete the group, select DELETE then YES. The group is deleted immediately and the group list is displayed again.* 

- 4. Edit the group name OR to edit only the MMSI, press ENT repeatedly until the cursor moves to the MMSI line.
- 5. When you are finished, press ENT (repeatedly if necessary) until a new LCD appears.
- 6. Press ENT to store the changes and return to the GROUP SETUP screen.

## **5.3 Enter or check your ATIS MMSI (ATIS MMSI)**

#### *LVR-880EU only.*

You must enter your ATIS MMSI to access ATIS functionality if you are navigating inland waterways within Europe.

ATIS sends a digital message any time that you release the PTT key. Inland waterways rules require 1 W Tx power on Channels 06, 08, 10, 11, 12, 13, 14, 15, 17, 71, 72, 74, and 77.

An ATIS MMSI always starts with the number 9.

This is a ONCE-ONLY operation. You must enter your ATIS MMSI before you can access the DSC functions.

You can display and read your ATIS MMSI at any time, but you get only one opportunity to enter your ATIS MMSI.

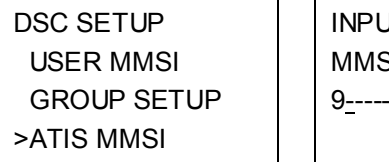

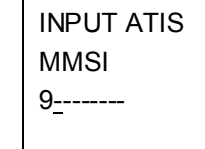

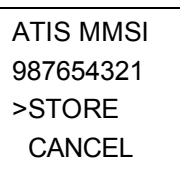

 ATIS MMSI INPUT AGAIN

9--------

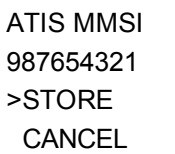

#### 1. Select DSC SETUP then ATIS MMSI.

If you have already entered your ATIS MMSI, it is shown on the LCD.

2. If this is the **first time** that you are entering your ATIS MMSI, a dashed line appears. Enter your ATIS MMSI along the dashed line. The first number is always 9. Press ENT to confirm each correct entry and to move to the next digit.

If you make an error, press – until < appears then press ENT to backup and correct the entry.

- 3. Press ENT to store the ATIS MMS.
- 4. Enter your ATIS MMSI again as a password check, then press ENT to permanently store the ATIS MMSI and return to the menu.

You can view your stored ATIS MMSI at any time by selecting ATIS MMSI in the main menu.

## **5.4 Enable ATIS Functionality (ATIS SELECT)**

*LVR-880EU only.* 

ATIS functionality will operate only after the ATIS MMSI has been entered (see previous section). When ATIS functionality is enabled, the ATIS symbol is shown on the LCD.

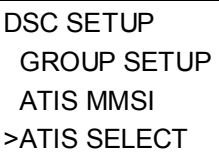

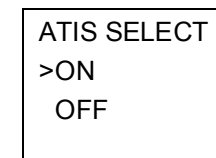

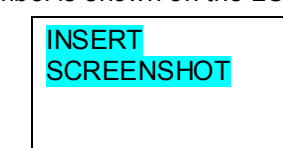

#### 1. Select DSC SETUP then ATIS SELECT.

- 2. Select OFF to disable ATIS functionality or ON to enable ATIS functionality.
- 3. Press ENT to confirm.

It is not possible to have both DSC ON and ATIS ON simultaneously. When you enable one, the other will turn OFF. If DSC and ATIS are both OFF, DSC will have to be switched ON for normal DSC operation.

## **5.5 Enable DSC Functionality (DSC SELECT)**

DSC functionality will operate only after a valid USER MMSI has been entered. When DSC functionality is selected, the DSC symbol is shown on the LCD.

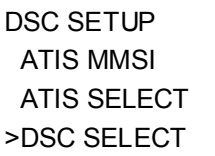

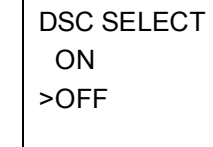

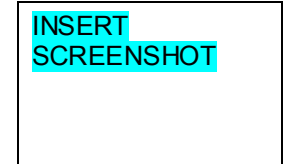

1. Select DSC SETUP then DSC SELECT.

2. Select OFF to disable DSC functionality or ON to enable DSC functionality.

*Note: Disabling DSC functionality is not recommended.* 

3. Press ENT to confirm.

It is not possible to have both DSC ON and ATIS ON simultaneously. When you enable one, the other will turn OFF. If DSC and ATIS are both OFF, DSC will have to be switched ON for normal DSC operation.

## **5.6 Response Type to LL Polling Calls (LL REPLY)**

You can set up the radio to respond to an LL polling request in one of three ways:

- MANUAL reply manually to any incoming LL polling requests from your buddies.
- AUTO automatically replies to any incoming LL polling requests from any of your buddies.
- OFF ignores all incoming buddy LL polling requests.

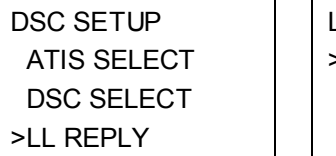

 LL REPLY >MANUAL AUTO OFF

1. Select DSC SETUP then LL REPLY.

2. Select your response and press ENT to confirm and return to the menu.

## **6 Sending and Receiving DSC Calls**

Warning. A valid USER MMSI must be entered into this radio before these DSC functions can be used. See section 5.1.

### **6.1 What is DSC?**

DSC (Digital Selective Calling) is a semi-automated method of establishing VHF, MF, and HF radio calls. It has been designated as an international standard by the IMO (International Maritime Organization) and is part of the GMDSS (Global Maritime Distress and Safety System).

Currently, you are required to monitor Distress Channel 16, but DSC will eventually replace listening watches on distress frequencies and will be used to broadcast routine and urgent maritime safety information.

DSC enables you to send and receive calls from any vessel or coast station that is equipped with DSC functionality and within geographic range. Calls can be categorised as distress, urgency, safety, or routine, and DSC selects a working channel automatically.

### **6.2 Sending DSC Calls**

You can call any other person that has another DSC equipped radio.

Press CALL MENU to access the following DSC CALL menu options - select LAST CALL to quickly call back the person who called you.

Note that only three DSC CALL menu options can be shown on the LCD at any one time.

Press + or – on the microphone OR turn the Channel Select knob on the base station to scroll up or down through the menu until the cursor is positioned at the desired option. Press ENT (the center of the Channel Select knob) to display that option.

The following options are available:

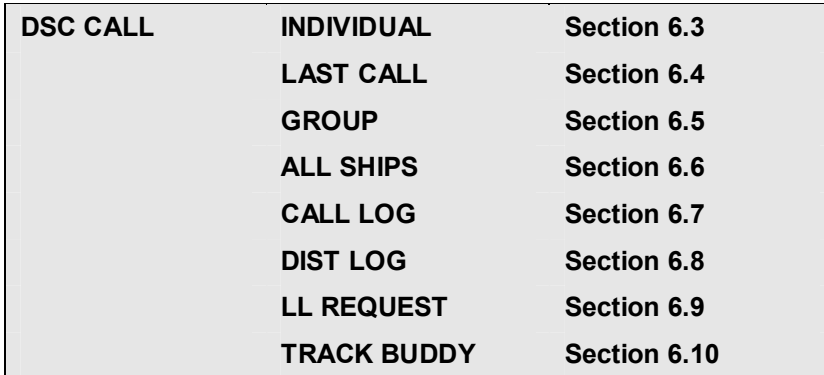

#### **6.3 Send an Individual Call to a Buddy (INDIVIDUAL)**

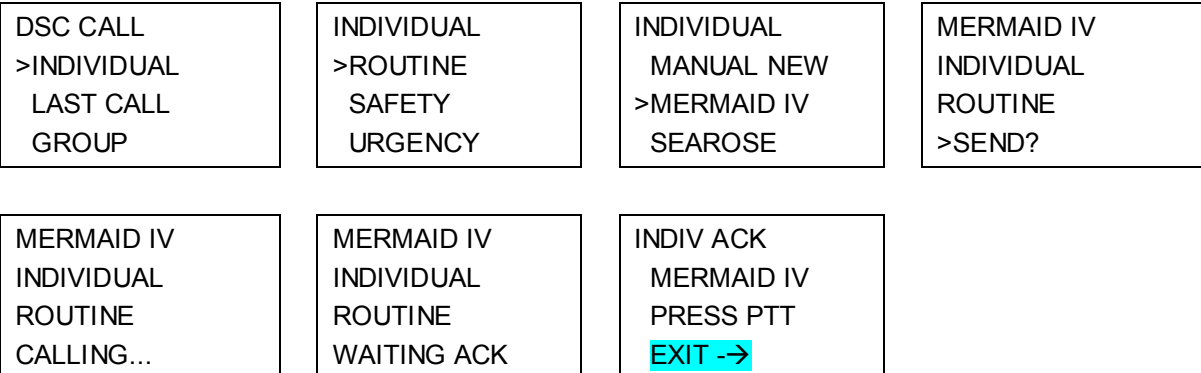

- 1. Select DSC CALL then INDIVIDUAL.
- 2. Select the priority level.
- 3. Select the buddy you want to call from your buddy list.
- 4. Press ENT to SEND the call. Channel 70 is selected automatically and the Tx symbol is shown on the LCD while the call is being sent.

The radio waits for an acknowledgement (WAITING ACK).

5. If the call is acknowledged (INDIV ACK) press PTT to talk. If there is no reply (UNABLE TO ACKNOWLEDGE) a message asks if you want to retry (SEND AGAIN?). Press ENT to retry the call.

### **6.4 Send an Individual Call (INDIVIDUAL)**

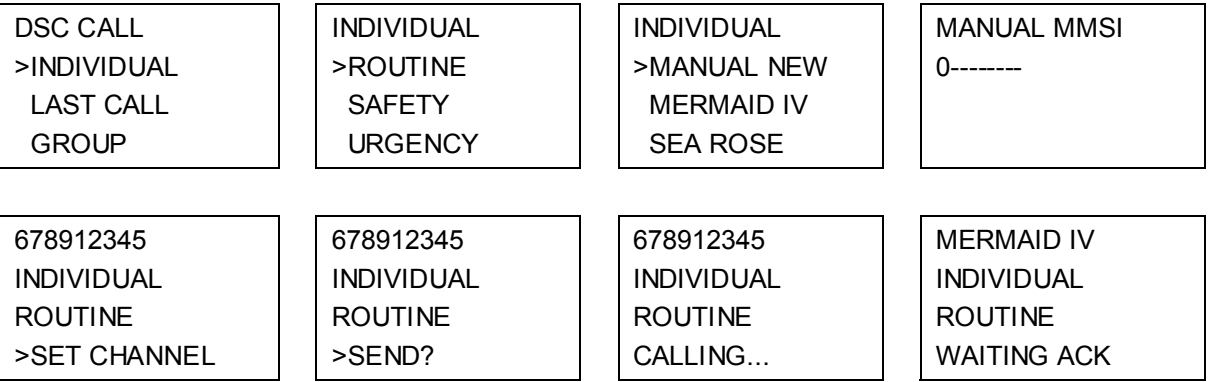

- 1. Select DSC CALL then INDIVIDUAL.
- 2. Select the priority level.
- 3. Select MANUAL NEW then enter the MMSI of the individual you want to call.
- 4. Press ENT then set the working channel.

*Note: Duplex channels cannot usually be called and are automatically eliminated from the suggested call list. If the call is to a Coast Station, the channel is selected automatically.* 

- 5. The call details are shown. Press ENT to SEND the call. The Tx symbol is shown on the LCD while the call is being sent.
- 6. If the call is acknowledged (INDIV ACK) press PTT to talk. If there is no reply (UNABLE TO ACKNOWLEDGE) after 30 seconds a message asks if you want to retry (SEND AGAIN?). Press ENT to retry the call.

#### **6.5 Acknowledgement of an Individual Incoming Call (INDIV)**

The radio sounds a friendly two-tone alert when it detects an incoming DSC call. Incoming individual calls are almost always ROUTINE priority. You must manually acknowledge an incoming call.

RCV: INDIV 012345678 ENTER –> ACK **EXIT** 

If the radio recognizes the MMSI as one of your buddies, your buddy's name is displayed in place of the MMSI.

1. Press ENT to automatically acknowledge the incoming call and stop the call alert. The radio automatically selects the channel designated by the incoming call.

2. The caller should respond to your acknowledgement by making voice contact on the designated channel. If not, you can press PTT to initiate voice contact instead.

## **6.6 Reply to the Last Call (LAST CALL)**

This facility is useful and used frequently.

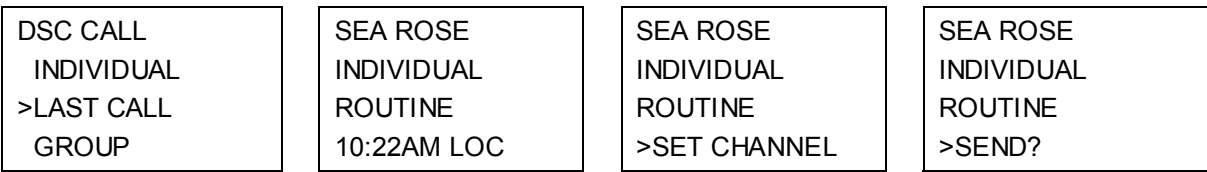

- 1. Select DSC CALL then LAST CALL.
- 2. The contact details of the most recent incoming call are displayed. Press ENT.
- 3. Select the working channel and press ENT. *Note: Duplex channels cannot usually be called and are automatically eliminated from the suggested call list. If the call is to a coast station, the channel is selected automatically.*
- 4. The call details are shown. Press ENT to send the call. The Tx symbol is displayed on the LCD while the call is being sent.
- 5. If the call is acknowledged (INDIV ACK) press PTT to talk. If there is no reply (UNABLE TO ACKNOWLEDGE) a message asks if you want to retry (SEND AGAIN?). Press ENT to retry the call.

## **6.7 Send a Group Call (GROUP)**

You must have already stored the GROUP MMSI before making the call. See Section 5.2.2. Group calls are always sent with ROUTINE priority.

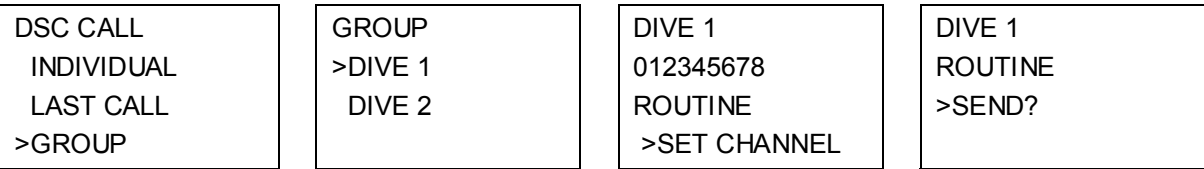

1. Select DSC CALL then GROUP CALL.

The radio displays the names of your groups.

2. Select the group that you want to call (the GROUP MMSI must be set before making the call). Then set the channel and continue as explained in Section 6.4.

#### **6.8 Send an All Ships Call (ALL SHIPS)**

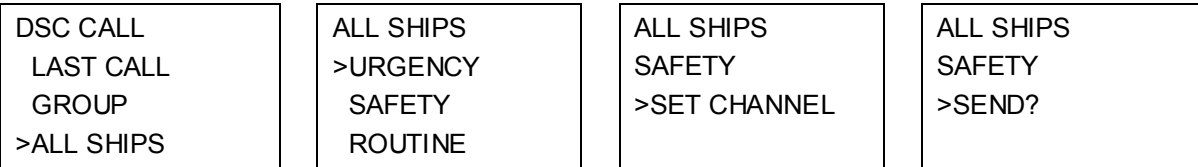

- 1. Select DSC CALL then ALL SHIPS.
- 2. Select the priority level.
- 3. The priority is set automatically to URGENCY. However, you can select one of the following call priorities:
	- **URGENCY** For use when a serious situation or problem arises that could lead to a distress situation.
	- **SAFETY** To send safety information to all other vessels in range.
- **ROUTINE** To send a routine call to all other vessels in range
- 4. Then set the channel and continue as explained in Section 6.4.

## **6.9 Send Using the Call Log (CALL LOG)**

The Call Log contains the contact details for the 20 most recent incoming calls, so that you can call any of them again quickly.

When the call log is full, the oldest entry is overwritten.

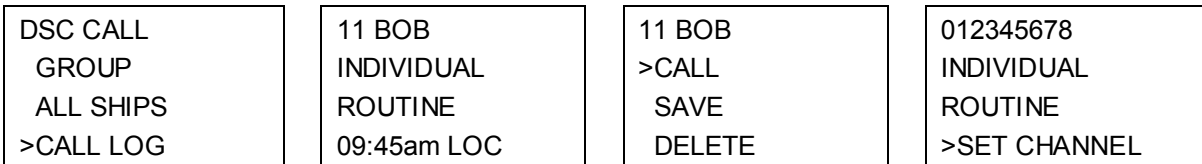

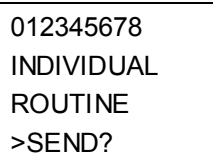

- 1. Select DSC CALL then CALL LOG.
- 2. The radio displays the contact details for the most recent incoming call as the first entry (01) in the call log. In the example, the contact details for the 11th most recent call are displayed. Press ENT to move to the next screen.
- 3. Press ENT again to confirm the call back then set the working channel and press ENT to send the call.
- 4. Continue as explained in Section 6.4.

## **6.10 Send Using the Distress Log (DIST LOG)**

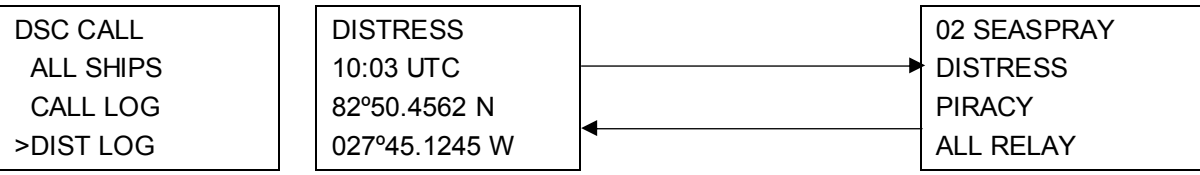

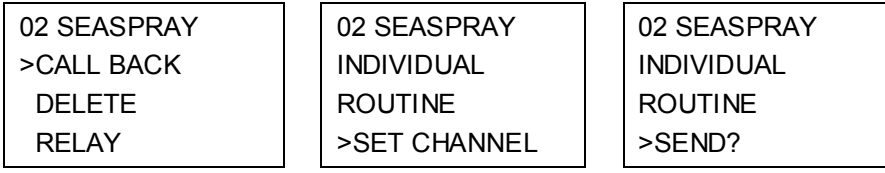

The Distress Log contains the Distress Log data for the 10 most recent relayed Distress Calls, so that you can call any of them quickly. Always try to make voice contact first on CH16 first, as follows:

- 1. Select DSC CALL then DIST LOG.
- 2. The most recently received Distress Call is the first entry (01) in the Distress Log. Select the entry that you want to call and press ENT.

The details are displayed over two screens that alternate every 1.5 seconds: the first screen shows the location of the vessel in distress, the second screen shows the nature of the emergency (if specified) and the name or MMSI of the vessel that relayed the distress call.

3. Select CALL BACK and press ENT then set the working channel and continue as explained in Section 6.4.

## **6.11 Send an Individual Distress Relay Using the Distress Log (DIST LOG)**

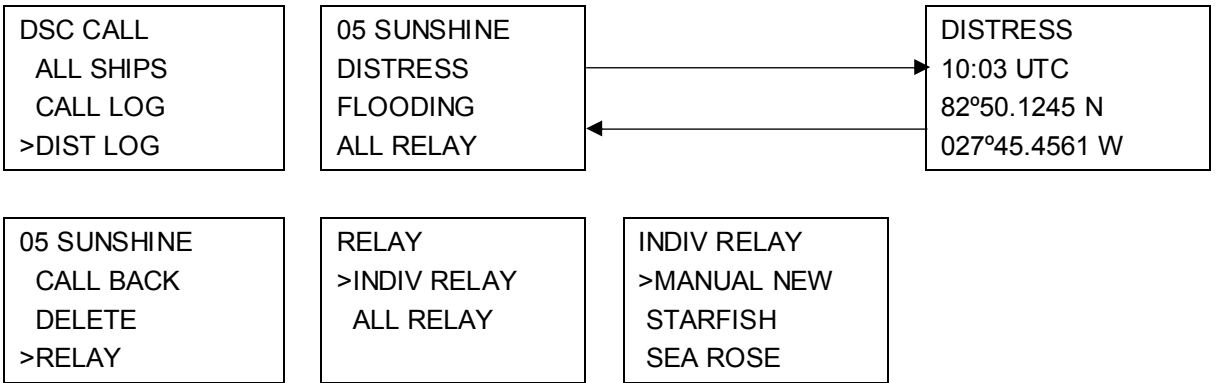

You can make a distress relay to an individual in the log.

1. Select DSC CALL then DIST LOG.

#### 2. Select the entry that you want to call and press ENT.

The details are displayed over two screens that alternate every 1.5 seconds: the first screen shows the name or MMSI of the vessel in distress, the second screen shows the location of the vessel.

- 3. Press ENT then select RELAY.
- 4. Press ENT to select INDIV RELAY to show your buddy list.
- 5. Select the buddy (or enter the MMSI of the vessel) that you want to receive the distress call relay, then set the working channel and continue as explained in Section 6.4.

### **6.12 Send an ALL SHIPS Distress Relay Using the Distress Log (DIST LOG)**

#### You can make a distress relay to an individual in the log.

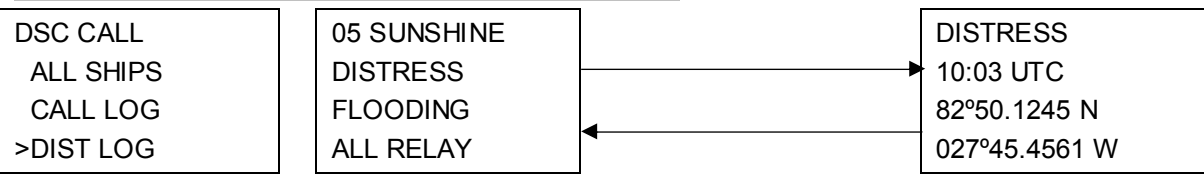

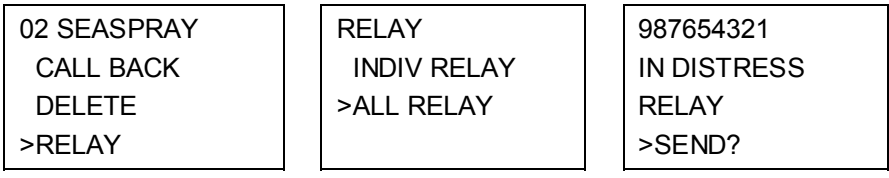

- 1. Select DSC CALL then DIST LOG.
- 2. Select the entry that you want to call and press ENT. The details are displayed over two screens that alternate every 1.5 seconds.
- 3. Press ENT then select RELAY.
- 4. Select ALL RELAY and press ENT.
- 5. Press ENT again to SEND the call.

## **6.13 Request the LL Position of a Buddy (LL REQUEST)**

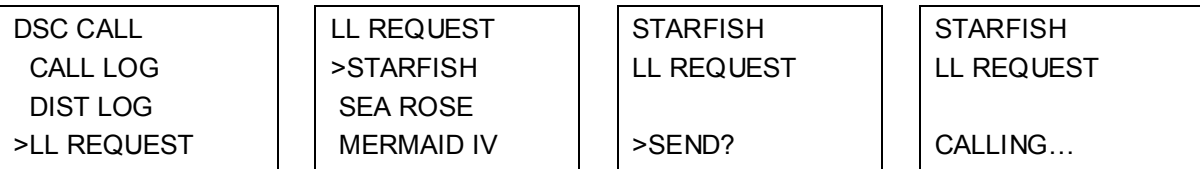

#### **STARFISH** LL REQUEST

#### WAITING ACK

- 1. Select DSC CALL then LL REQUEST.
- 2. Select the buddy whose LL position you want to request and press ENT.
- 3. Press ENT again to SEND the request.

The working channel is displayed while the radio waits for an acknowledgement from your buddy. If there is no reply after 30 seconds the radio asks if you want to retry. Press ENT if you want to retry.

## **6.14 Track a Buddy (TRACK BUDDY)**

You can select a buddy to track; start and stop tracking your buddy, and add or remove buddies from your buddy tracklist.

#### **6.14.1 Start or Stop Tracking a Buddy (START TRACK)**

Use TRACK START to track the position of a buddy on your TRACKLIST whose status is ON (see the following section.) The buddy's position is updated at the interval you selected (f15, 30, or 60 minutes).

*Note: START TRACK will track every buddy on your TRACKLIST whose status is ON.* 

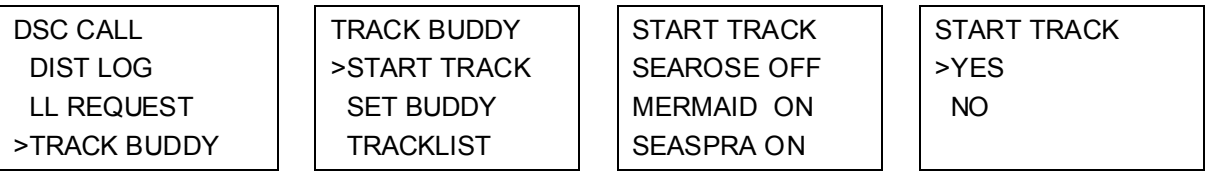

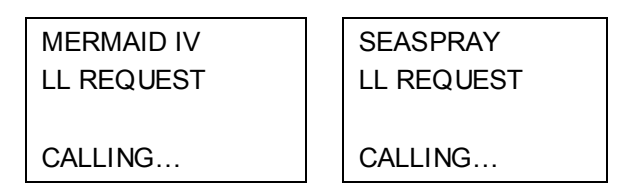

- 1. Select DSC CALL then TRACK BUDDY.
- 2. Select START TRACK.
- 3. The status of each buddy on your tracklist (ON or OFF) is displayed.
- 4. Check that the status of the buddy (or buddies) that you want to track is ON, then press ENT.
- 5. Select YES then press ENT to start tracking (in this example, MERMAID IV and SEASPRAY.) An LL Request is sent to each buddy on CH70 and your radio waits for your buddy's LL position to be displayed on the LCD. See Section 6.20 for more information. (Select NO in the START TRACK page to STOP tracking your buddies.)

#### **6.14.2 Select a Buddy to Track (SET BUDDY)**

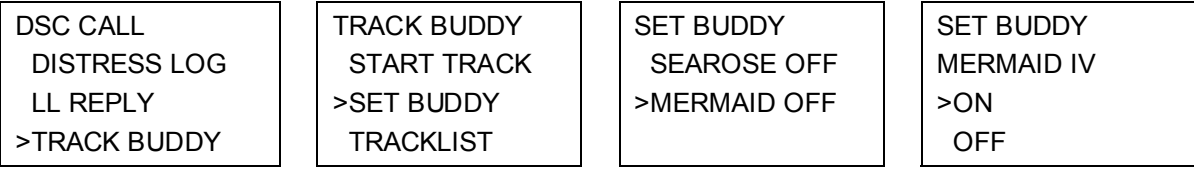

- 1. Select DSC CALL then TRACK BUDDY.
- 2. Select SET BUDDY to show the status of each buddy on your tracklist (ON or OFF).

3. Select the buddy whose status you want to change, then select the new status and press ENT to confirm.

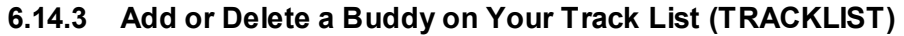

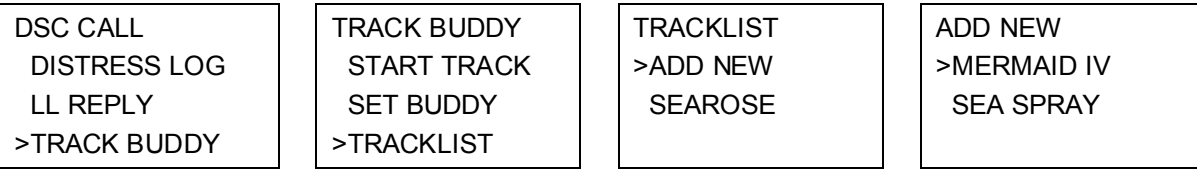

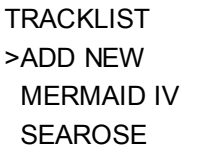

1. Select DSC CALL then TRACK BUDDY.

2. Select TRACKLIST. Any buddies already on the tracklist will be listed.

*Note: To delete a buddy from the tracklist, select that buddy then press ENT. Select YES then press ENT again to delete.* 

- 3. Select ADD NEW to show your buddy list.
- 4. Select the buddy then press ENT to add that buddy to the tracklist.

#### **6.15 Receiving DSC Calls**

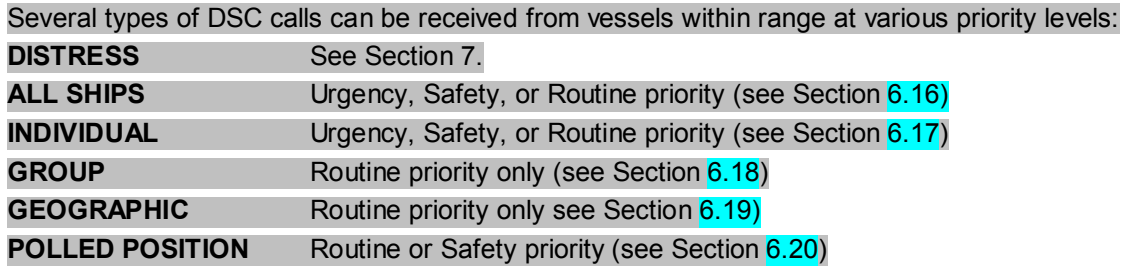

In addition to the audible alert, the telephone icon will flash on the screen to remind you that a call is stored in the CALL LOG. Polled position call data is NOT stored.

#### **6.16 Receiving an All Ships Call (ALL SHIPS)**

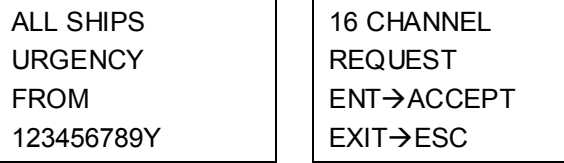

- 1. When you receive notification of an ALL SHIP call, press any key to cancel the alert. Press ENT to switch to the designated working channel manually; press EXIT to return to old CH. The priority level and the user MMSI are displayed on the screen. If the radio recognises the user MMSI as one of your buddies, the buddy name is shown in place of the user MMSI.
- 2. No acknowledgement is required. Press PTT to initiate voice contact on CH16 and then switch to the designated working channel.

The call data is stored in your Call Log (see Section 6.9).

## **6.17 Receiving an Individual Call (INDIV)**

- 1. When you receive notification of an INDIV call, press any key to cancel the alert. The radio manually selects the channel designated in the incoming call by pressing ENT key. INDIV calls are almost always routine priority.
- 2. If the radio recognises the user MMSI as one of your buddies, the buddy's name is displayed in place of the user MMSI.
- 3. The LVR-880US responds automatically to the acknowledge the incoming call. The LVR-880EU responds manually.
- 4. The caller should respond to your acknowledgement by making voice contact designated channel. If this does not happen, you can press PTT to initiate voice contact instead. The call data is stored in your Call Log (see Section 6.9).

### **6.18 Receiving a Group Call (GROUP)**

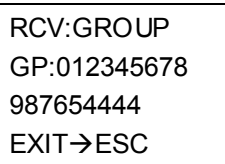

1. When you receive notification of a GROUP call, press any key to cancel the alert. The radio automatically selects the channel designated in the incoming call.

The priority level is always routine, and the group is identified on the screen. The group will be one of the three groups of frequently called people that you set up earlier (see Section 5.2).

2. You do not need to send an acknowledgement. If desired, press PTT to initiate voice contact on the designated channel.

The call data is stored in your Call Log.

## **6.19 Receiving a Geographic Area Call (GEOGRAPH)**

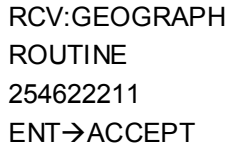

 16 CHANNEL REQUEST  $EXIT \rightarrow ESC$ 

A geographic call is received by vessels within a specific geographic boundary area.

- 1. When you receive notification of a GEOGRAPHICAL call, press any key to cancel the alert. The radio manually selects the channel designated in the incoming call. Press ENT The user MMSI or name is displayed on the screen. If the radio recognises the user MMSI as one of your buddies, the buddy's name is displayed in place of the user MMSI.
- 2. Monitor the working channel for an announcement from the calling vessel.

#### **6.20 Receiving a Polled Position Call (POSITION)**

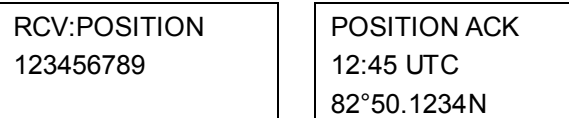

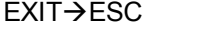

127°45.1425W

When you receive GPS position data from a buddy in response to your LL request (see Section 6.13) you are recommended to make a written note of the position, especially is it is a good fishing position. If enhanced LL position information is available from your buddy, this is shown on the screen until the screen display changes.

## **7 DISTRESS Calls**

Warning. A valid USER MMSI must be entered into this radio before these DSC functions can be used. See section 5.1.

#### **7.1 Sending a Distress Call**

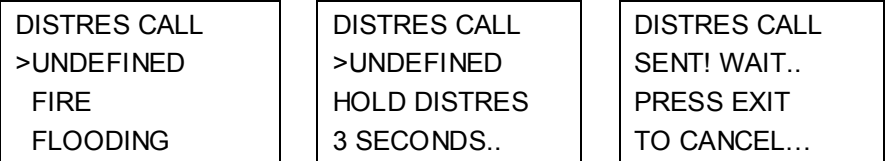

#### 1. **Open the red cover labeled DISTRESS**.

If time is available to specify the nature of the distress, go to step 2. Otherwise, go directly to step 3.

2. **Press the DISTRESS key to display the following categories. Scroll to the category that describes your situation then press ENT.** 

- UNDEFINED (Undefined)
- FIRE (Fire)
- FLOODING (Flooding)
- COLLISION (Collision)
- GROUNDING (Grounding)
- LISTING (Listing)
- SINKING (Sinking)
- ADRIFT (Adrift)
- ABANDONING (Abandoning)
- PIRACY (Piracy)
- OVER BOARD (Overboard)
- **3. Hold down the DISTRESS key for about 3 seconds until you see the DISTRESS CALL SENT! message on the LCD. The whole display starts to FLASH and BEEP loudly.**

The distress call repeats 5 times continuously on CH70. It then repeats randomly every 3.5 to 4.5 minutes until a distress acknowledgement (DISTRESS ACK) is received from a search and rescue authority OR until you press EXIT to cancel the distress call manually.

The radio selects CH16 on Hi power automatically so that you can hear any incoming voice contacts from search and rescue authorities or other boats within range.

*Press EXIT for about 3 seconds to cancel the distress call. This is the only key that operates in DISTRESS mode.* 

#### **7.2 Receiving a Distress Call (DISTRESS!)**

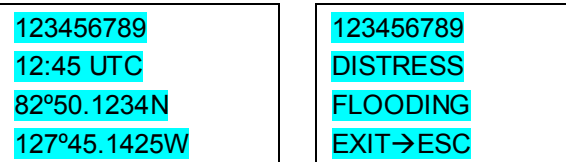

- 1. An alert sounds when a distress call (DISTRESS!) is received. Press any key to cancel the alert. You do not need to send an acknowledgement.
- 2. The radio automatically selects CH16 and displays details of the distress call on the screen. Press PTT to establish voice contact.

The details are displayed over two screens that alternate every 1.5 seconds: one screen shows the user MMSI and nature of the emergency (if specified), the other screen shows the time and

the location (if specified). If the location and time are not specified, these are replaced with sequences of 9s and 8s respectively.

The radio is capable of receiving enhanced LL position data if the vessel transmitting the distress call is sending this. This provides the position of the distressed vessel to within 20 m (60 ft).

### **7.3 Distress Acknowledgement (DISTRESS ACK) or Relay (DISTRESS REL)**

An alert sounds when a distress relay (DISTRESS REL) is received from another vessel OR when a distress acknowledgement (DISTRESS ACK) is received from the Coast Guard.

The Coast Guard is the only agency allowed to send a distress acknowledgement (DISTRESS ACK).

- 1. Press any key to cancel the alert. You do not need to send an acknowledgement.
- 2. The radio automatically selects CH16. Maintain a listening watch and standby to lend assistance. Press PTT to establish voice contact.

Details of the distress call are displayed over two screens that alternate every 1.5 seconds:

- one screen shows the user MMSI of the boat relaying the distress call and GPS position of the boat in distress. (If the GPS position data is not available, it is filled with 9s.)
- the other screen shows the the MMSI of the boat in distress, the distress category (if specified) and GPS time data. (If the GPS time data is not available, it is filled with 8s.)

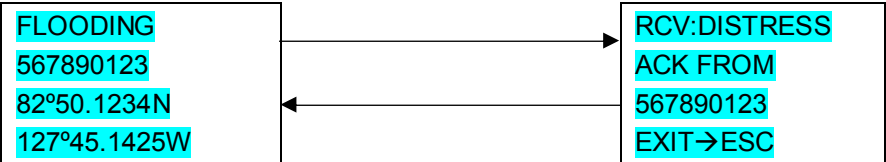

## **LOWRANCE LVR-880US & LVR-880EU**

IDT TO SUPPLY LATEST TECH SPEC

### **A.1 GENERAL**

Frequency Range: Transmit 156.025 to 157.425 MHz Receive 156.050 to 162.425 MHz Oscillate Mode **PLL** Modulation FM (16KOG3E) DSC(16K0G2B) Channel Spacing 25 KHz Frequency Stability  $\pm 10$  PPM Standard Operation Temperature *LVR-880EU* -15 to +55°C Standard Operation Temperature *LVR-880US* -20 to + 50°C Normal Working Voltage  $+13.6$  V DC Low battery detect Voltage 10.5V Digital Selectivity Calling (DSC) SC101 for LVR-880US

Class D (EN301-025) for LVR-880EU

Audio power of speaker mike 80 dBA @ 1 m

### **A.2 PHYSICAL**

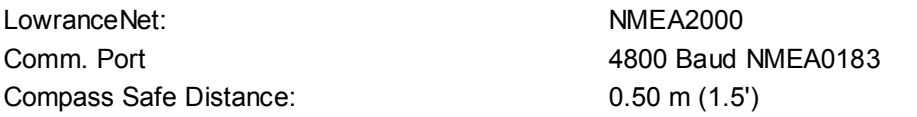

## **A.3 RECEIVER**

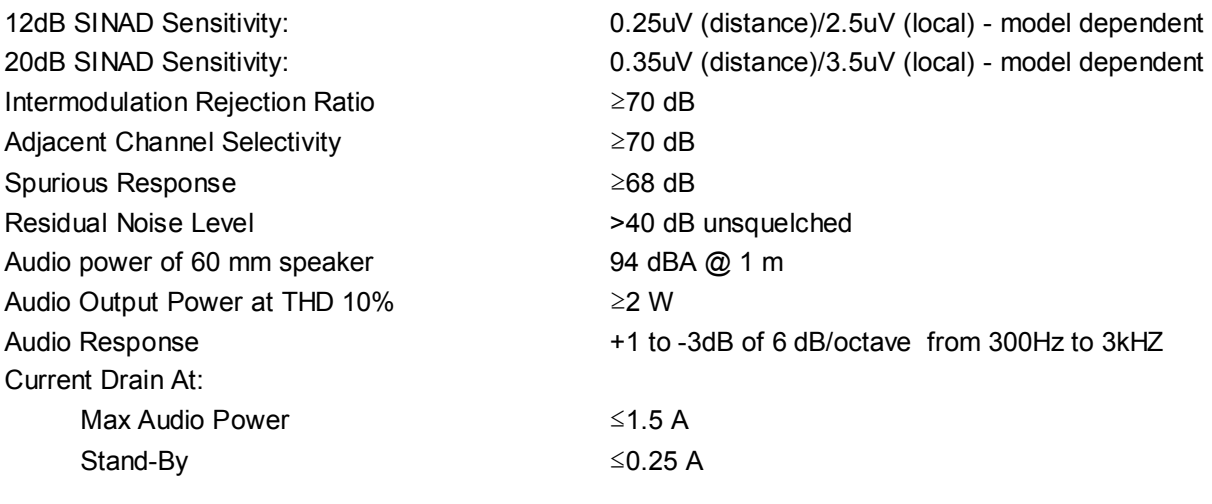

## **A.4 TRANSMITTER**

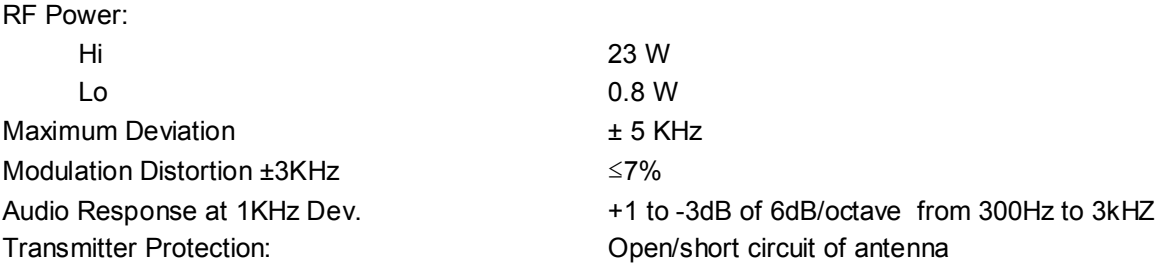

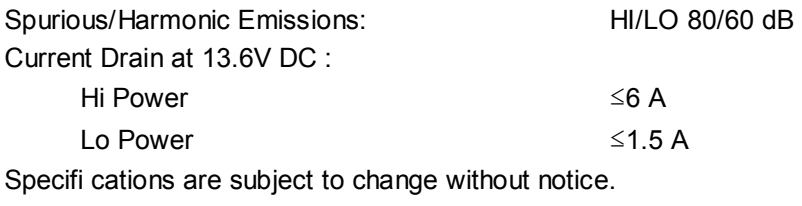

## **A.5 FM STEREO RECEIVER**

INFORMATION REQUIRED FROM IDT

## **A.6 HAILER**

Audio Power Out: 22W @ 4 OHMS

## **Appendix B - Troubleshooting**

#### **1. The transceiver will not power up.**

A fuse may have blown OR there is no voltage getting to the transceiver.

- a) Check the power cable for cuts, breaks, or squashed sections.
- b) After checking the wiring, replace the 7 Amp fuse.
- c) Check the battery voltage. This must be greater than 10.5V.

#### **2. The transceiver blows the fuse when the power is switched on.**

The power wires may have been reversed.

a) Check that the red wire is connected to the positive battery terminal, and the black wire is connected to the negative battery terminal.

#### **3. The speaker makes popping or whining noises when the engine is running.**

Electrical noise may be interfering with the transceiver.

- a) Re-route the power cables away from the engine.
- b) Add a noise suppressor to the power cable.
- c) Use resistive spark plug wires and/or use an alternator whine filter.

#### **4. No sound from the external speaker.**

- a) Check that the external speaker cable is physically connected.
- b) Check the soldering of the external speaker cable.

#### **5. Transmissions are always on low power, even when high (Hi) power is selected.**

The antenna may be faulty.

- a) Test the transceiver with a different antenna.
- b) Have the antenna checked out.

#### **6. Battery symbol is displayed.**

The power supply is too low.

a) Check the battery voltage. This should be at least  $10.5 \text{ V} \pm 0.5 \text{ V}$  DC.

b) Check the alternator on the vessel.

#### **7. GPS alarm sounds and LCD shows: Please check GPS link! The NO GPS symbol is shown.**

GPS data has been lost. This sequence will repeat every 4 hours until GPS data from an operational GPS receiver is available.

The GPS cable may faulty or the GPS setting may be incorrect:

- a) Manually enter your position and UTC time data (see Section 3.6.1)
- b) Check that the GPS cable is physically connected.
- c) Check the polarity of the GPS cable.
- d) Check the baud rate setting of the GPS if applicable. The baud rate setting should be 4800. Parity should be set to NONE.

# **Appendix C - VHF Marine Channel Charts**

## **C.1 International Channel Chart**

## **C.2 USA Channel Chart**

## **C-3 CANADA Channel Chart**

## **C-3 CANADA Channel Chart**

## **C-4 Weather Channels**

## **C-5 EAS (Emergency Alert Systems) Alerts**

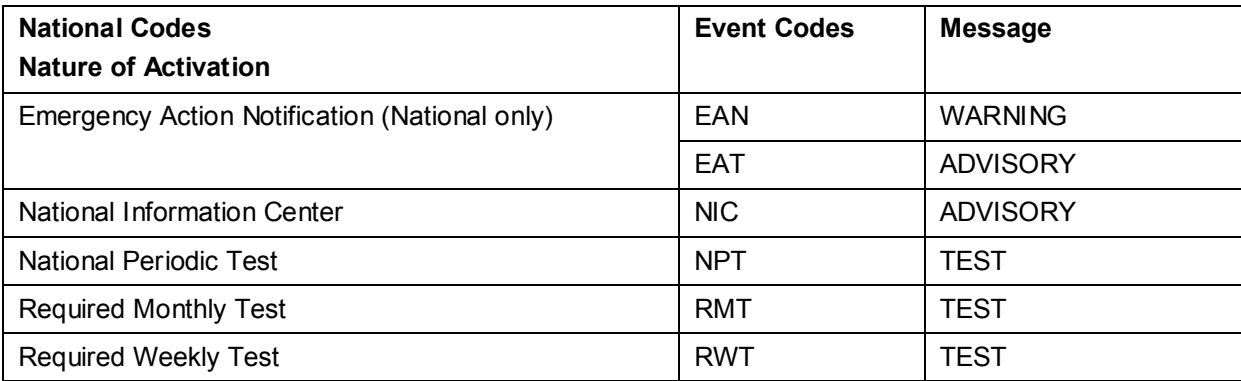

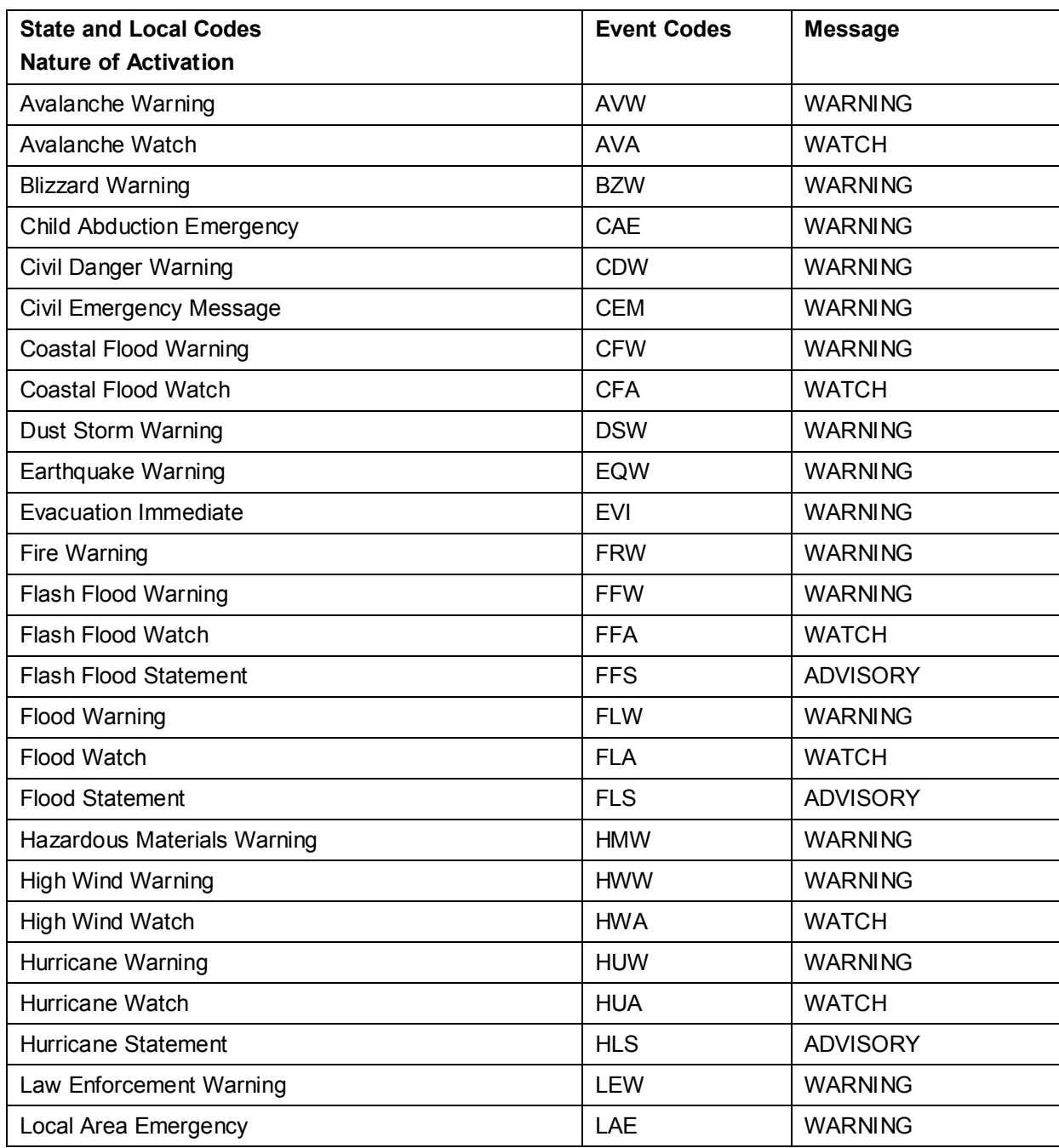

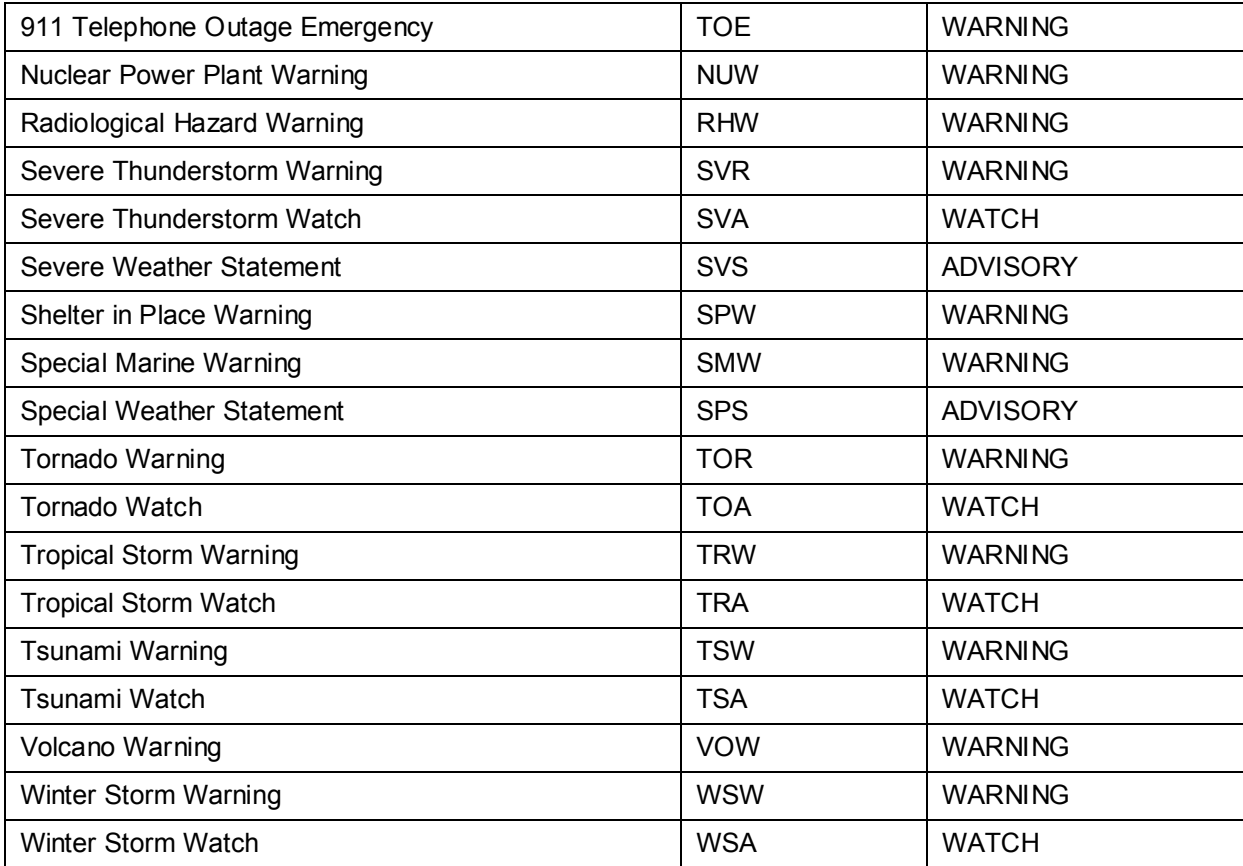

For more information about the Emergency Alert System and event codes, visit: http://www.nws.noaa.gov/os/eas\_codes.shtml

# **Appendix D - EU Inland Waterway Channels**

## **Appendix E - MMSI & License Information**

You must obtain a user MMSI (Marine Mobile Service Identity) and enter it into your radio in order to use the DSC functions. Contact the appropriate authorities in your country. If you are unsure who to contact, consult your Lowrance dealer.

The user MMSI is a unique 9 digit number, similiar to a personal telephone number. It is used on marine transceivers that are capable of using DSC (Digital Select Calling).

Depending upon your location, you may need need a radio station license for the radio. You may also also need an individual operator's license.

**Lowrance recommends that you check the requirements of your national radio communications authorities before operating DSC functions**.

#### **FCC Compliance**

This device complies with Part 15 of the U.S. Federal Communications Commission (FCC) Rules. Operation is subject to the following two conditions: (1) this device may not cause harmful interference, and (2) this device must accept any interference received, including interference that may cause undesired operation.

Changes or modifications not expressly approved by the manufacturer could void the user's authority to operate the equipment.

#### **Note:**

This equipment has been tested and found to comply with the limits for a Class B digital device. pursuant to Part 15 of FCC Rules. These limits are designed to provide a reasonable protection against harmful interference in a residential installation. This equipment generates, uses and can radiate radio frequency energy and, if not installed and used in accordance with the instructions, may cause harmful interference to radio communications. However, there is no guarantee that interference will not occur in a particular installation. If this equipment does cause harmful interference to radio or television reception, which can be determined by turning the equipment off and on, the user is encouraged to try and correct the interference by one or more of the following measures:

- reorient or relocate the receiving antenna.
- increase the separation between the equipment and receiver.
- connect the equipment into an outlet on a circuit different from that to which the receiver is connected.
- consult the dealer or an experienced radio/TV technician for help.

## **Warranty**

**Insert Warranty Information** 

## **How to Obtain Service**

Insert How to Obtain Service details In the USA In Canada Outside Canada and the USA Accessory Ordering Information for all countries Shipping Information

BACK COVER ARTWORK

PART NUMBER